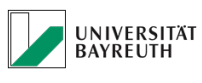

# Inhaltsverzeichnis

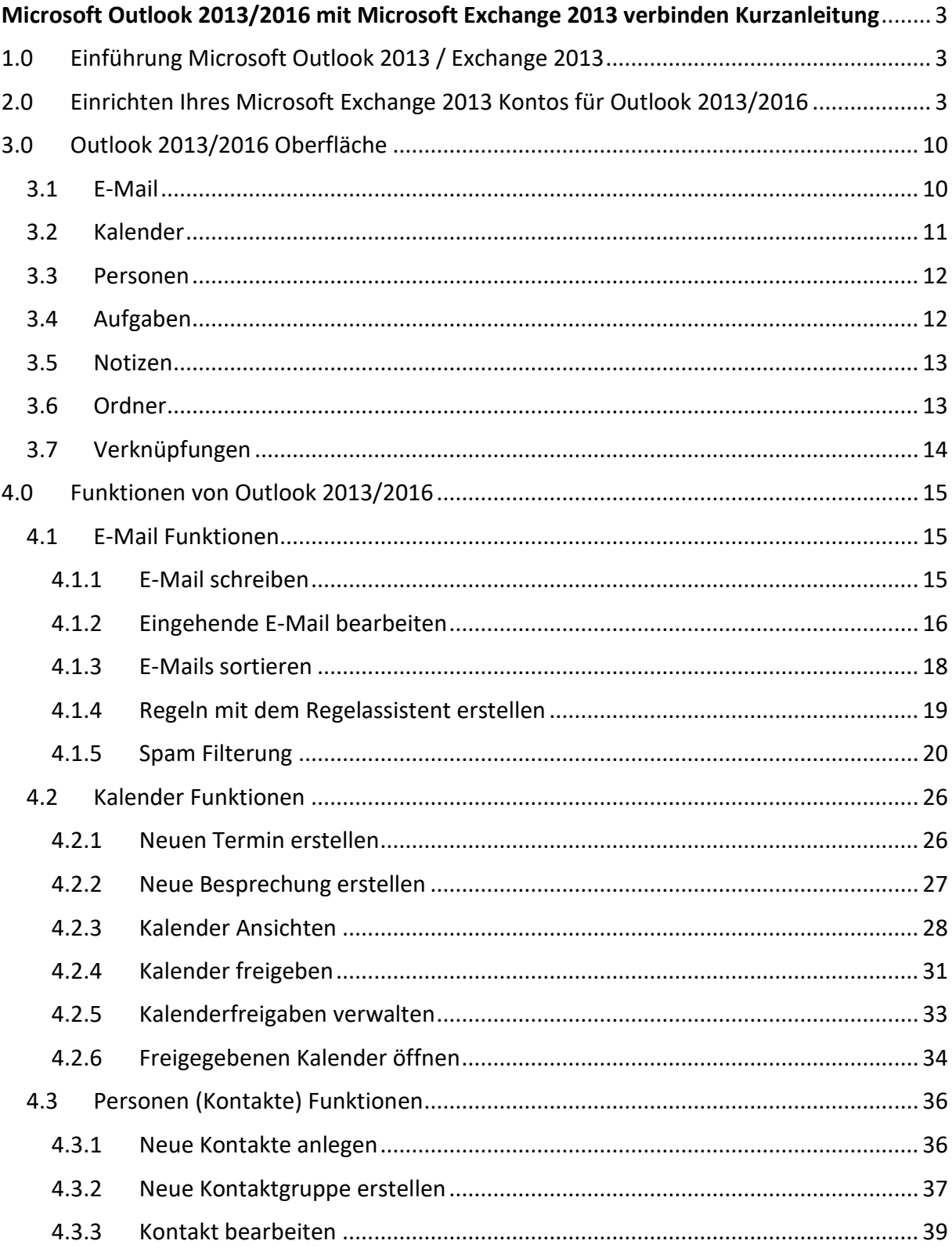

# Microsoft Outlook 2013/2016 mit Microsoft Exchange 2013 verbinden - Kurzanleitung

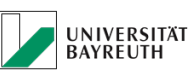

### **IT-SERVICEZENTRUM**

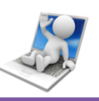

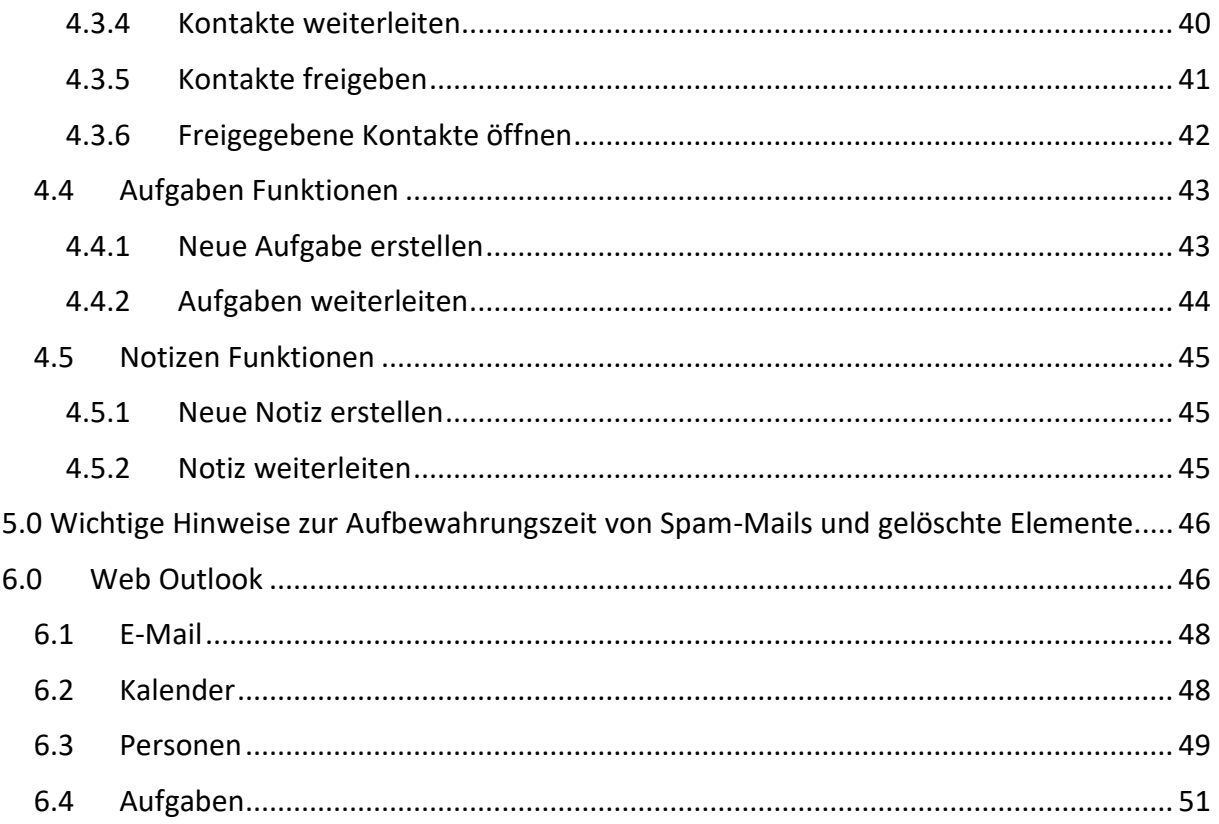

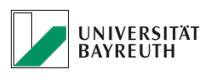

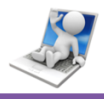

# <span id="page-2-0"></span>**Microsoft Outlook 2013/2016 mit Microsoft Exchange 2013 verbinden Kurzanleitung**

Diese Anleitung macht Sie mit Microsoft Outlook in Verbindung mit Microsoft Exchange 2013 vertraut und enthält Informationen zu den wichtigsten Funktionen und Aufgaben.

# <span id="page-2-1"></span>**1.0 Einführung Microsoft Outlook 2013 / Exchange 2013**

Microsoft Exchange 2013 bieten Ihnen die Möglichkeit über Microsoft Outlook 2013/2016, Ihre E-Mail Adresse der Universität Bayreuth komfortabel und effizient zu nutzen.

Außerdem bietet Ihnen Outlook eine Kalenderfunktion, ein Adressbuch, das Anlegen von Aufgaben (To-Do Listen) und das Erstellen von Notizen.

# <span id="page-2-2"></span>**2.0 Einrichten Ihres Microsoft Exchange 2013 Kontos für Outlook 2013/2016**

Als aller erstes, wollen wir uns mit der Einrichtung Ihres Exchange Kontos beschäftigen.

- 1. Öffnen Sie Microsoft Outlook 2013/2016
- 2. Es erscheint ein "Willkommen" Fenster, dass die Einrichtung der E-Mail Adresse initiiert.

Lesen Sie es sich kurz durch und klicken Sie anschließend auf "Weiter" (Abb.1).

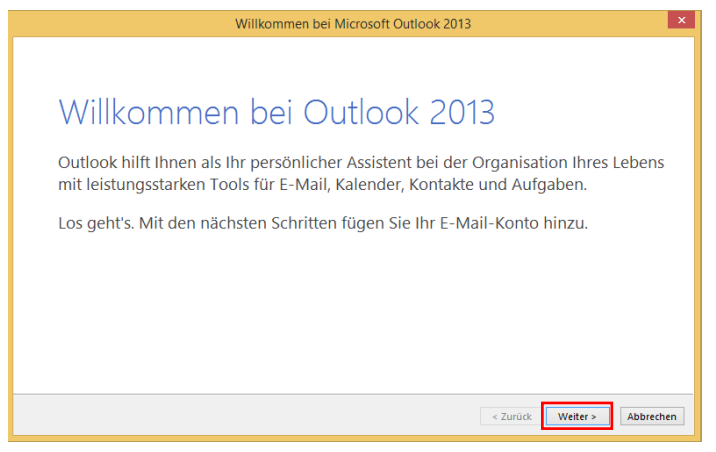

*Abb. 1 Willkommen*

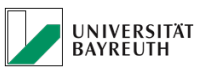

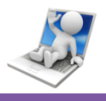

3. Anschließend öffnet sich ein Fenster, in dem Sie gefragt werden ob Sie Ihr E-Mail Konto einrichten wollen. Achten Sie darauf, dass "Ja" aktiv ist und klicken Sie dann auf "Weiter" (Abb.2).

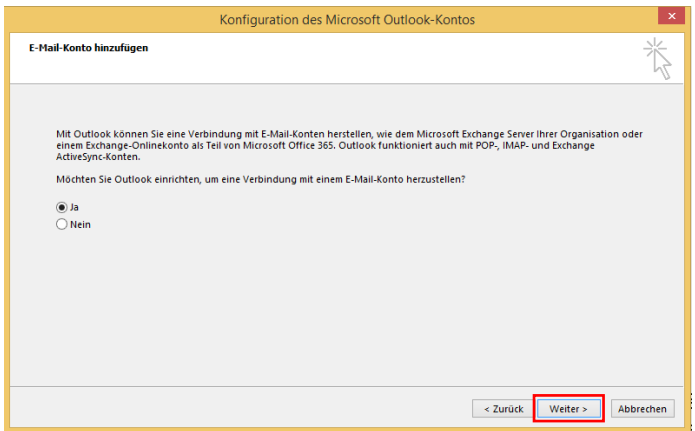

*Abb. 2 Konto anlegen*

4. Im nächsten Fenster müssen Sie nun Ihren Namen, der beim Empfang Ihrer E-Mails angezeigt wird eingeben (Abb.3).

Danach wird die E-Mail Adresse selbst eingegeben (Abb.3).

Achten Sie darauf, dass Sie Ihre E-Mail Adresse mit der Domäne **myubt.de** wie auf Abb.3 zu sehen eingeben, da sonst Ihr Konto nicht per Exchange Auto-Discover erkannt werden kann. Verwenden Sie bitte nicht die "Manuelle Konfiguration".

Anschließend müssen Sie zweimal Ihr BT Kennung Passwort eingeben (Abb.3).

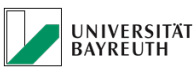

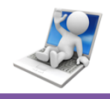

5. Wenn Sie die Daten eingegeben haben, klicken Sie auf "Weiter" um fortzufahren (Abb.3).

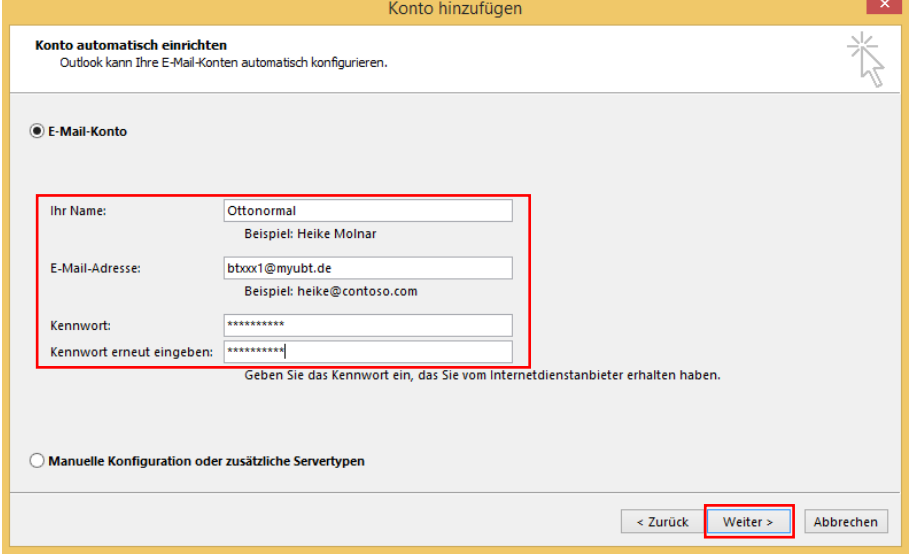

*Abb. 3 E-Mail Daten*

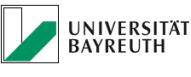

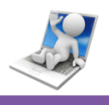

6. Eine Verbindung mit dem Exchange Server wird nun aufgebaut und Ihr E-Mail Konto wird für die erste Verwendung mit Outlook 2013/2016 eingerichtet. Hierbei werden Sie aufgefordert, Ihr BT-Kennung Passwort erneut einzugeben. Geben Sie Ihr Passwort erneut ein, setzen Sie den Haken bei "Anmeldedaten speichern", klicken Sie auf "OK" und anschließend auf "Weiter" (Abb.4).

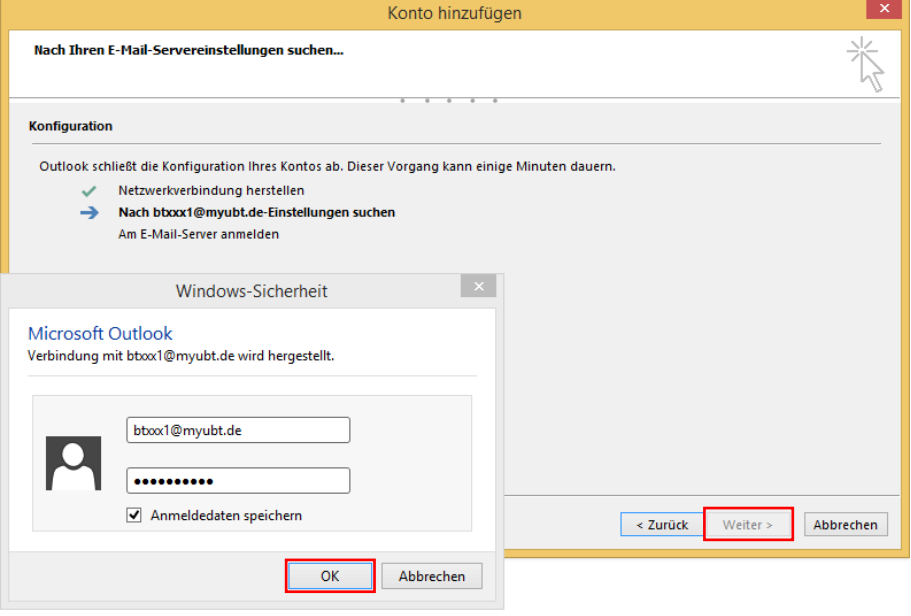

*Abb. 4 E-Mail Nutzer an Server anmelden*

7. Bei erfolgreicher Anmeldung an den Exchange Server, wird ein Outlook Fenster geöffnet und die Ersteinrichtung wurde erfolgreich abgeschlossen (Abb.5).

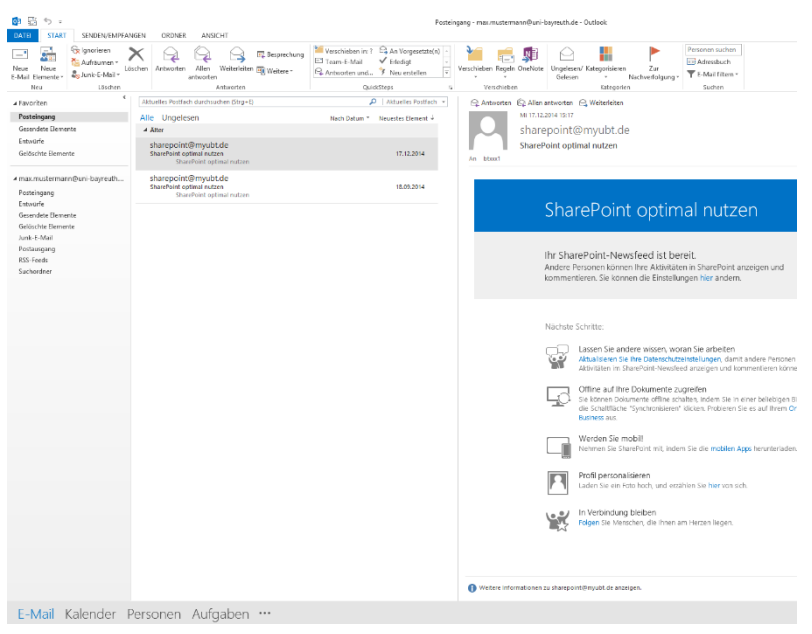

*Abb. 5 Outlook Fenster*

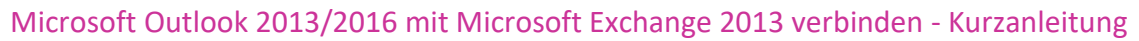

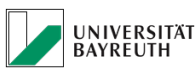

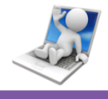

Jetzt ist es noch erforderlich eine Einstellung vorzunehmen, damit Sie alle Ihre E-Mails vom Server bekommen. Standartmäßig ist Outlook 2013/2016 nämlich auf eine Synchronisationsdauer von 12 Monaten eingestellt.

8. Klicken Sie dazu erst oben links auf "Datei" (Abb.6).

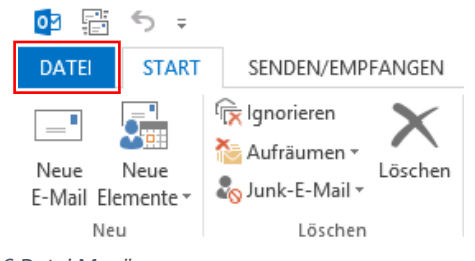

*Abb. 6 Datei Menü*

9. Klicken Sie anschließend auf "Kontoeinstellungen" und am Dropdown Menü erneut auf "Kontoeinstellungen" (Abb.7).

Kontoinformationen

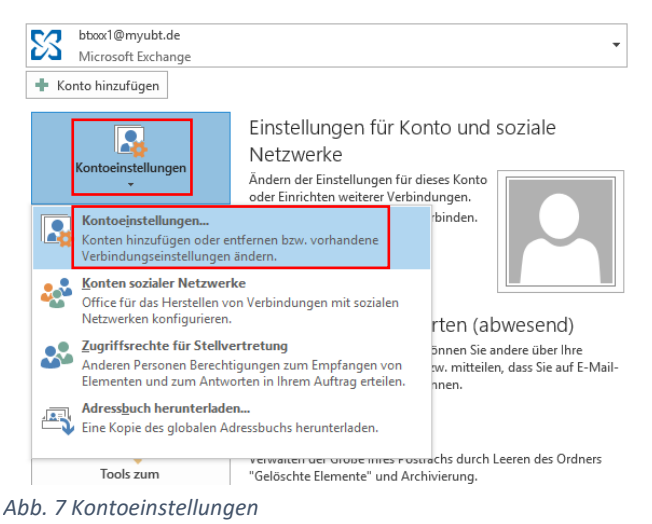

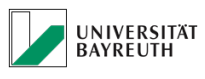

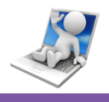

10. Markieren Sie durch einen Klick Ihr Konto und klicken Sie anschließend auf "Ändern" (Abb.8).

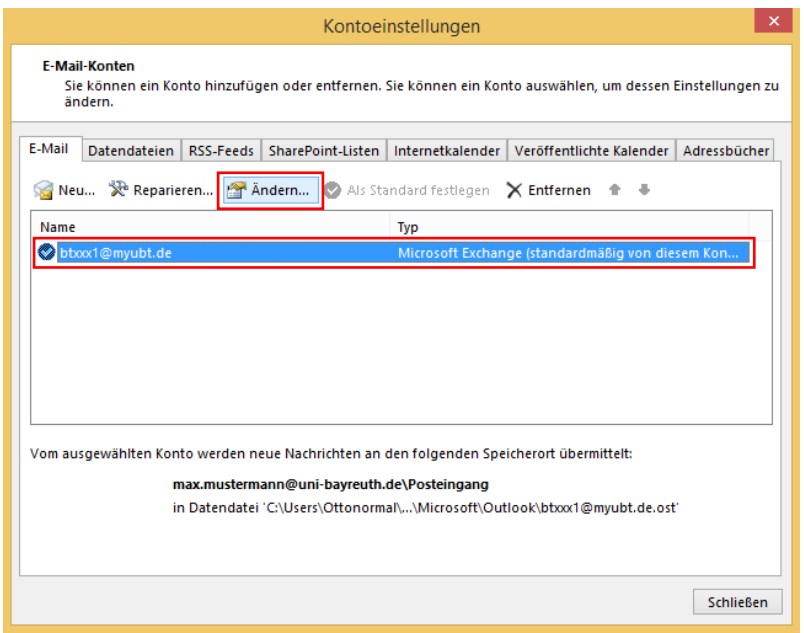

*Abb. 8 Konto ändern*

11. Ziehen Sie nun den Schieberegler ganz nach rechts, bis "Alle" zu lesen ist und klicken Sie anschließend auf "Weiter" (Abb.9).

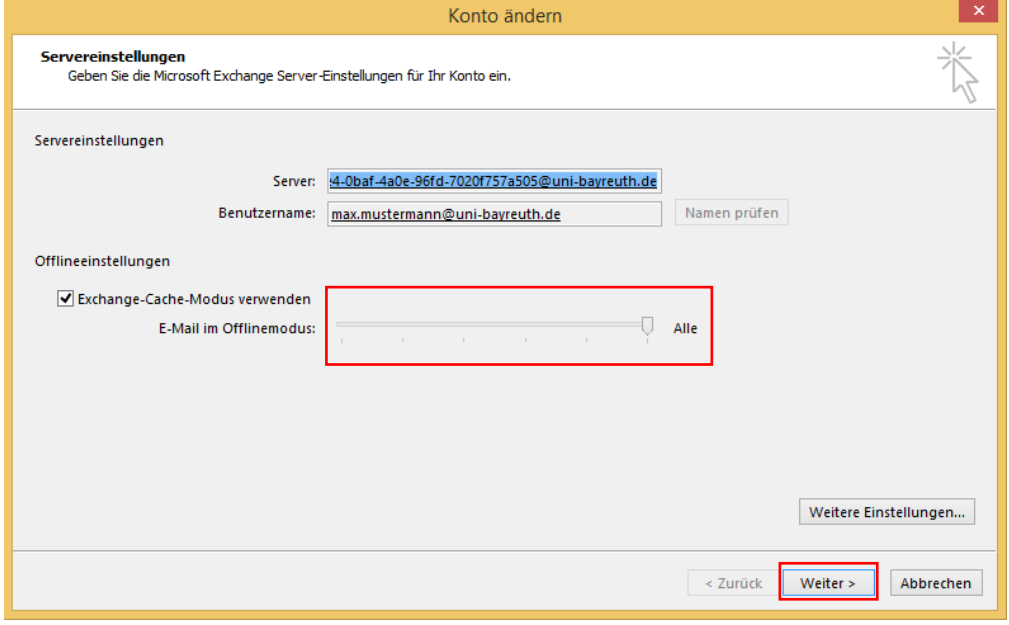

*Abb. 9 Synchronisation einstellen*

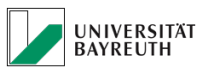

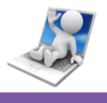

12. Es öffnet sich ein Fenster, das den Abschluss der Kontoänderung bestätigt. Klicken Sie hier auf "Fertig stellen" (Abb.10).

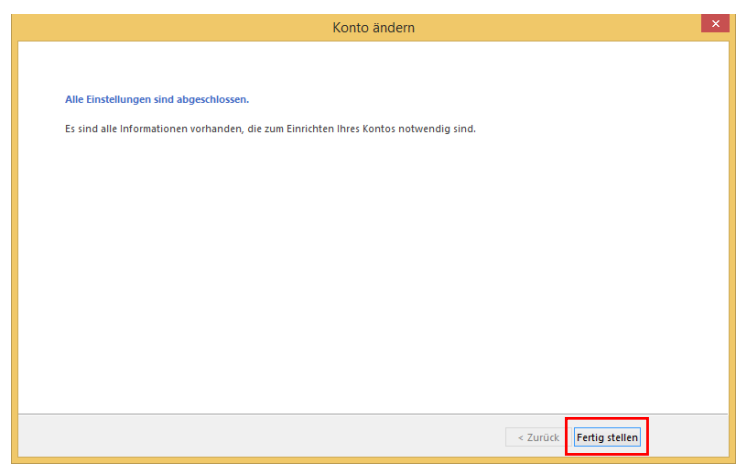

*Abb. 10 Abschluss Kontoänderung*

13. Schließen Sie das Kontofenster nun durch klicken auf "Schließen" (Abb.11).

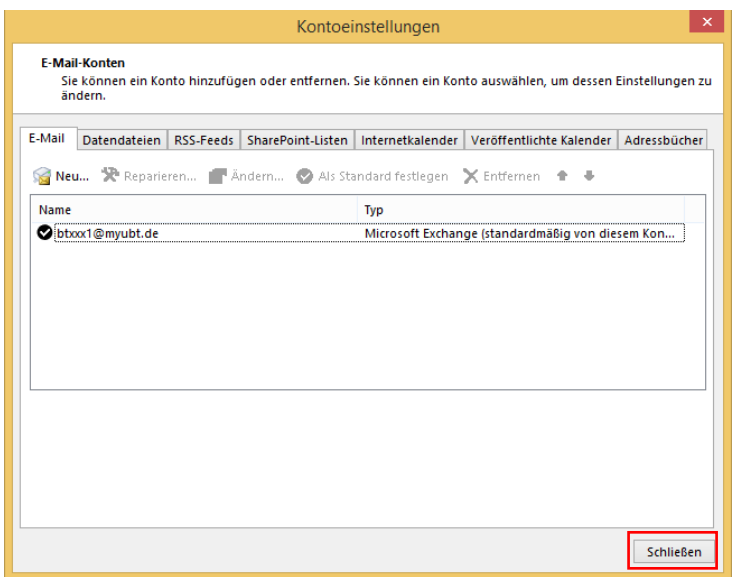

*Abb. 11 Kontofenster schließen*

Herzlichen Glückwunsch, Outlook 2013/2016 ist nun eingerichtet und kann verwendet werden.

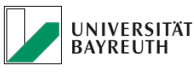

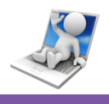

# <span id="page-9-0"></span>**3.0 Outlook 2013/2016 Oberfläche**

In diesem Abschnitt gehen wir näher auf die Benutzeroberfläche von Outlook 2013/2016 ein. Hierbei werden wir uns folgende Punkte genauer ansehen:

- E-Mail
- Kalender
- Adressbuch
- Aufgaben
- Notizen
- Ordner
- Verknüpfungen

Unten links befindet sich eine Leiste, mit der Sie zwischen den einzelnen Oberflächen von Outlook 2013/2016 hin und her schalten können (Abb.12).

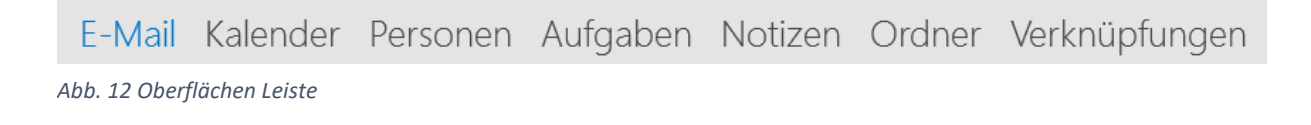

# <span id="page-9-1"></span>**3.1 E-Mail**

Hier können Sie E-Mails schreiben, empfangene E-Mails im Posteingang betrachten, E-Mails beantworten, oder weiterleiten (Abb.13).

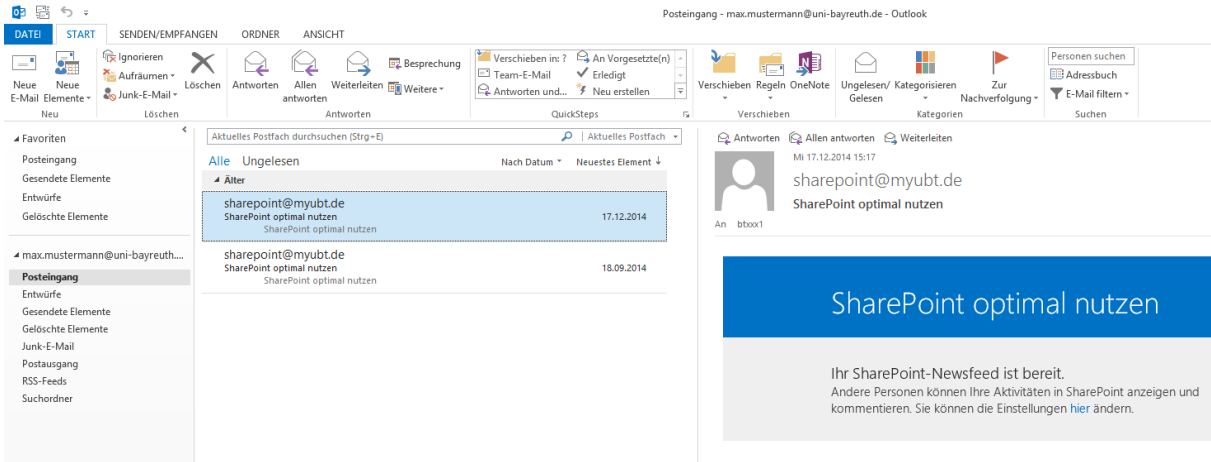

*Abb. 13 E-Mail Oberfläche*

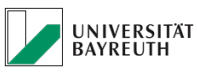

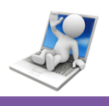

## <span id="page-10-0"></span>**3.2 Kalender**

Hier können Sie neue Termine, oder Besprechungen erstellen und andere per Mail dazu einladen. Außerdem werden Termine und Besprechungen, zu denen Sie eingeladen wurden im Kalender angezeigt (Abb.14).

| ◎ 醫<br>う 。                                       |                                                         |                                                                                                    |                                                               | Kalender - max.mustermann@uni-bayreuth.de - Outlook                                              |                               |
|--------------------------------------------------|---------------------------------------------------------|----------------------------------------------------------------------------------------------------|---------------------------------------------------------------|--------------------------------------------------------------------------------------------------|-------------------------------|
| <b>START</b><br>SENDEN/EMPFANGEN<br><b>DATEI</b> | ORDNER<br>ANSICHT                                       |                                                                                                    |                                                               |                                                                                                  |                               |
| $\frac{1}{200}$<br>þ.<br>Neue<br>Neue<br>Neuer   | G,<br>œ<br>ma.<br>m<br>Neue Skype-                      | <b>WW</b><br>時<br>噩<br>m<br>Heute Nächste Tagesansicht Arbeitswoche Woche Monat Planungsansicht Kalender Kalendergruppen | ro.<br>le <sub>2</sub>                                        | ₩<br>$\mathbb{P}_{\mathbf{0}}$<br>₩<br>Kalender per Kalender<br>Online<br>Kalenderberechtigungen | Personen suchen<br>Adressbuch |
| Termin Besprechung Elemente -<br>Neu             | Besprechung<br>7 Tage<br>Skype-Besprechung<br>Gehe zu G | Anordnen                                                                                                    | öffnen *<br>Kalender verwalten<br>$\overline{\mathbb{F}_M}$ . | E-Mail senden freigeben veröffentlichen »<br>Freigeben                                           | Suchen                        |
| <b>Mai 2015</b><br>$\mathbf{F}$                  |                                                         |                                                                                                    |                                                               |                                                                                                  |                               |
| MO DI MI DO FR SA SO                             | <sup>4</sup> ▶ Mai 2015                                 |                                                                                                    | Bayreuth, BY +                                                | Morgen<br>21° C/11° C<br>$\oslash$ Heute $\oslash$                                               | Ereitag<br>20°C/9°C           |
| 27    28    29    30    1    2    3              | <b>MONTAG</b>                                           | <b>DIENSTAG</b>                                                                                                    | <b>MITTWOCH</b>                                               | <b>DONNERSTAG</b>                                                                                | <b>FREITAG</b>                |
| 4 5 6 7 8 9 10                                   | 27. Apr                                                 | 28                                                                                                    | 29                                                            | 30                                                                                               | 1. Mai                        |
| 11 12 13 14 15 16 17                             |                                                         |                                                                                                    | 12:00 Mittag; Campus; bbox1                                   |                                                                                                  |                               |
| 18 19 20 21 22 23 24<br>25 26 27 28 29 30 31     |                                                         |                                                                                                    |                                                               |                                                                                                  |                               |
|                                                  |                                                         |                                                                                                    |                                                               |                                                                                                  |                               |
| <b>Juni 2015</b>                                 |                                                         |                                                                                                    |                                                               |                                                                                                  |                               |
| MO DI MI DO FR SA SO                             |                                                         |                                                                                                    |                                                               |                                                                                                  |                               |
| 1 2 3 4 5 6 7                                    |                                                         |                                                                                                    |                                                               |                                                                                                  |                               |
| 8 9 10 11 12 13 14                               | 4                                                       | 5                                                                                                    | 6                                                             | 7                                                                                                | 8                             |
| 15 16 17 18 19 20 21                             |                                                         |                                                                                                    |                                                               |                                                                                                  |                               |
| 22 23 24 25 26 27 28<br>29 30 1 2 3 4 5          |                                                         |                                                                                                    |                                                               |                                                                                                  |                               |
| 6 7 8 9 10 11 12                                 |                                                         |                                                                                                    |                                                               |                                                                                                  |                               |
|                                                  |                                                         |                                                                                                    |                                                               |                                                                                                  |                               |
| ▲ Meine Kalender                                 |                                                         |                                                                                                    |                                                               |                                                                                                  |                               |
| Kalender                                         |                                                         |                                                                                                    |                                                               |                                                                                                  |                               |
|                                                  | 11                                                      | 12                                                                                                    | 13                                                            | 14                                                                                               | 15                            |
| Andere Kalender                                  |                                                         |                                                                                                    |                                                               |                                                                                                  |                               |
|                                                  |                                                         |                                                                                                    |                                                               |                                                                                                  |                               |
|                                                  |                                                         |                                                                                                    |                                                               |                                                                                                  |                               |
|                                                  |                                                         |                                                                                                    |                                                               |                                                                                                  |                               |
|                                                  |                                                         |                                                                                                    |                                                               |                                                                                                  |                               |
|                                                  |                                                         |                                                                                                    |                                                               |                                                                                                  |                               |

*Abb. 14 Kalender Oberfläche*

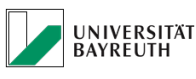

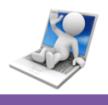

### <span id="page-11-0"></span>**3.3 Personen**

Auf dieser Oberfläche können Sie Kontakte und Kontaktgruppen anlegen. Außerdem können hier Kontakte ausgewählt werden, um diese dann direkt per Mail anzuschreiben, oder zu Terminen einzuladen (Abb.15).

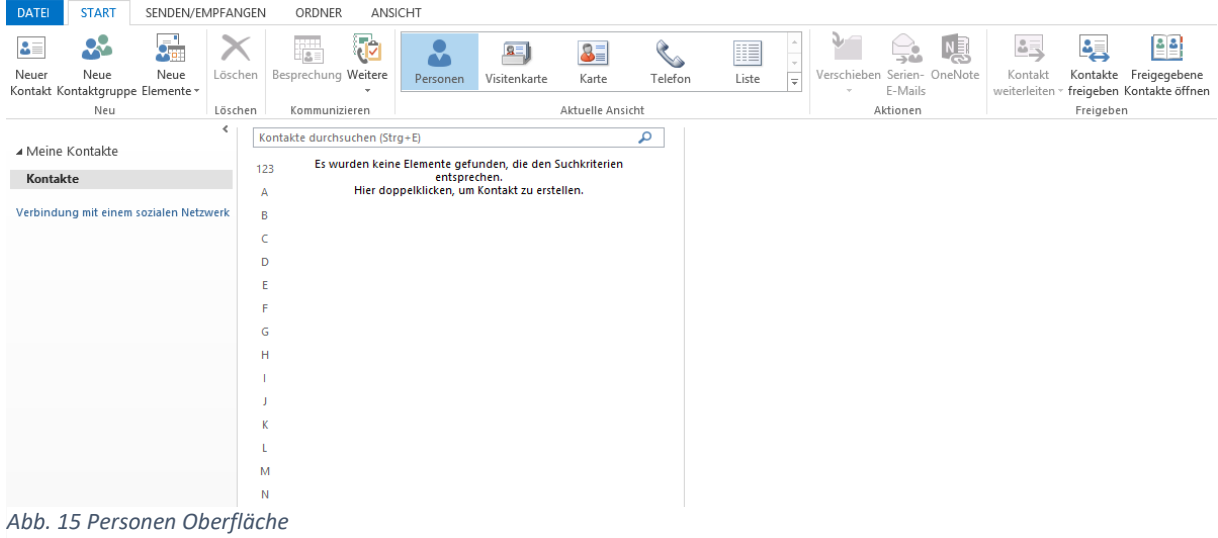

## <span id="page-11-1"></span>**3.4 Aufgaben**

Hier können Sie verschiedene Arten von To-Do Listen erstellen und diese bearbeiten. Dabei können Sie bestimmen, wie detailliert die einzelnen Aufgaben verfasst werden. Selbstverständlich können diese Aufgaben auch per Mail an andere Kontakte verteilt werden (Abb.16).

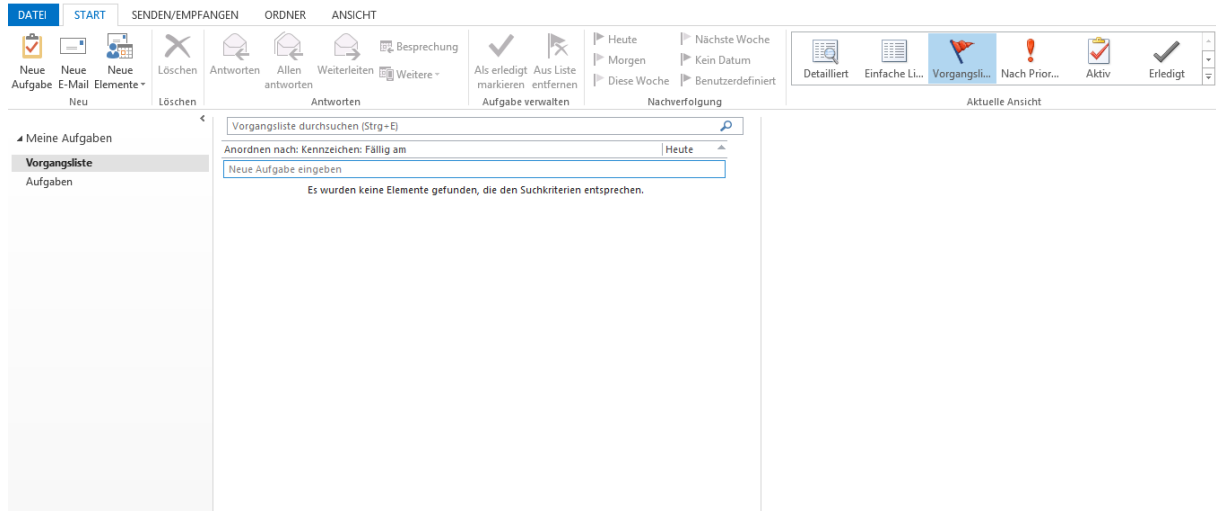

*Abb.16 Aufgaben Oberfläche*

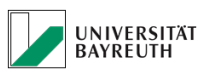

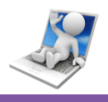

## <span id="page-12-0"></span>**3.5 Notizen**

Hier können Sie Notizen, ähnlich Post-It's erstellen, bearbeiten und auch an andere Kontakte senden (Abb.17).

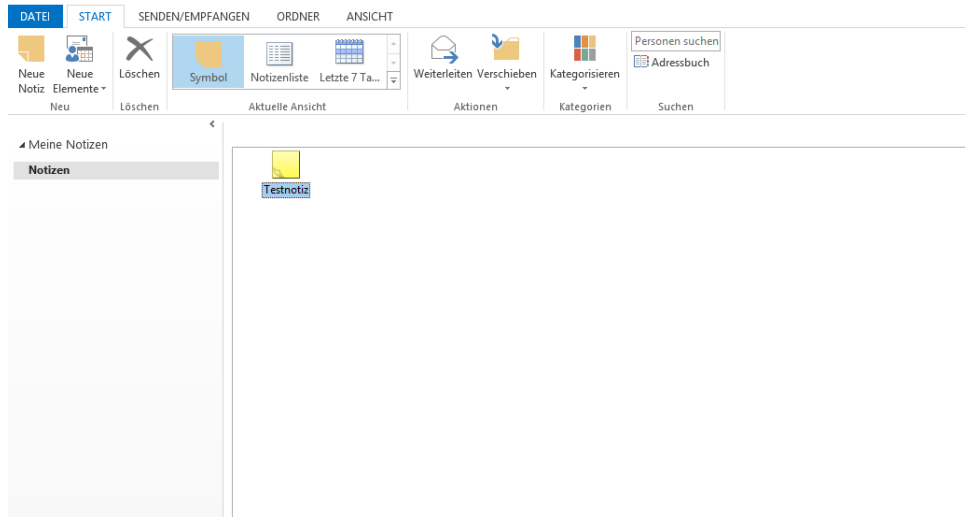

*Abb. 17 Notizen Oberfläche*

## <span id="page-12-1"></span>**3.6 Ordner**

Hier haben Sie alle Ihre Mailordner, inklusive der vorher genannten Nutzeroberflächen auf einen Blick. So können Sie schnell zwischen Ordnern und Oberflächen von Outlook 2013/2016 hin und her schalten (Abb.18).

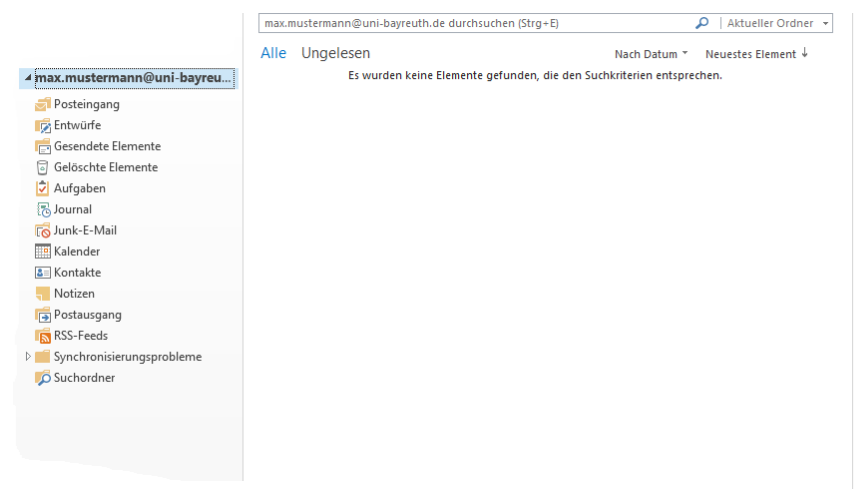

*Abb. 18 Ordner Oberfläche*

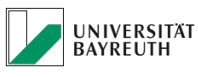

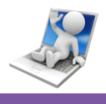

# <span id="page-13-0"></span>**3.7 Verknüpfungen**

Auf dieser Seite können Sie sich Verknüpfungen auf Ihre Mailordner und Nutzeroberflächen setzen (Abb.19).

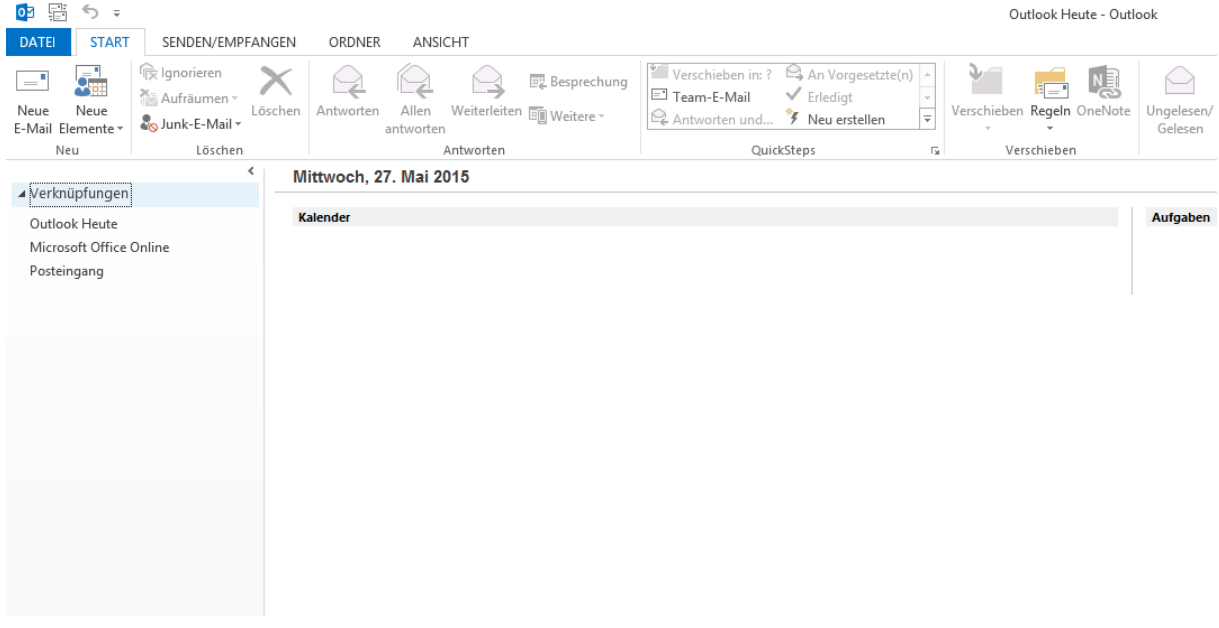

*Abb. 19 Verknüpfungen Oberfläche*

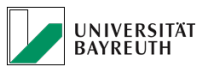

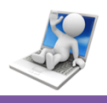

# <span id="page-14-0"></span>**4.0 Funktionen von Outlook 2013/2016**

In diesem Abschnitt gehen wir auf die Grundlegenden Funktionen der einzelnen Benutzeroberflächen von Outlook 2013/2016 ein.

Es werden die Funktionen beschrieben, die Ihnen helfen sollen durch Outlook 2013/2016 und dem Datenaustausch mit dem Exchange Server, Kommunikations- und Arbeitsqualität zu steigern.

<span id="page-14-1"></span>Diese Anleitung ist kein Ersatz für eine professionelle Office Schulung.

# <span id="page-14-2"></span>**4.1 E-Mail Funktionen**

### **4.1.1 E-Mail schreiben**

Sie befinden sich auf der E-Mail Nutzeroberfläche. Klicken Sie oben links auf "Neue E-Mail". Es öffnet sich das Nachrichtenfenster, in dem Sie Ihre E-Mail verfassen können.

Die Empfänger der E-Mail werden über das Kontaktefeld "An..." ausgewählt. Außerdem werden über das Feld "Cc..." weitere Empfänger in Kopie gesetzt. Das Nachrichtenfenster beinhaltet viele nützliche Buttons, die alle wichtigen Funktionen für den E-Mail Versand abdecken.

Wenn Sie Ihre E-Mail geschrieben haben und diese verschicken wollen, klicken Sie auf den Button "Senden"(Abb.20).

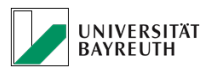

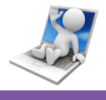

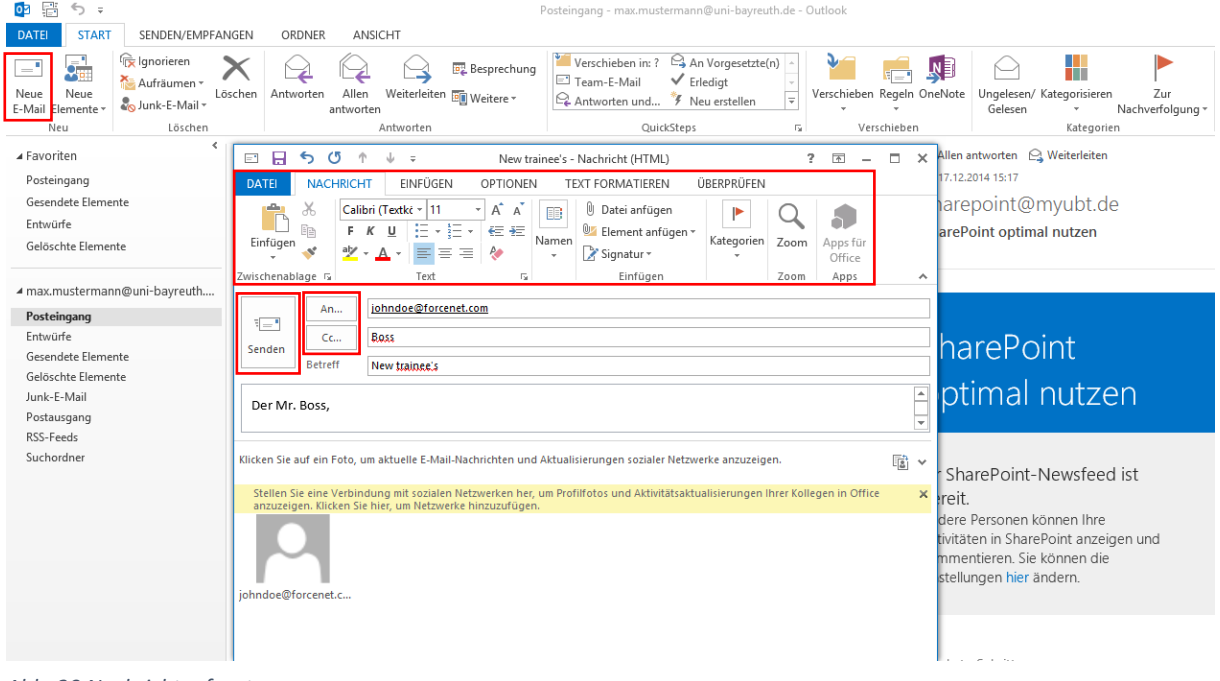

<span id="page-15-0"></span>*Abb. 20 Nachrichtenfenster*

### **4.1.2 Eingehende E-Mail bearbeiten**

Eingehende E-Mails können von Ihnen entweder per Doppelklick geöffnet werden, oder durch einen einzelnen Klick im Lesebereich angezeigt werden. Beim Öffnen der E-Mail durch Doppelklick, haben Sie neben den einfachen Optionen wie "Antworten" und "Weiterleiten" auch die Möglichkeit die Nachricht zu löschen oder als unerwünscht zu markieren, in einen Ordner zu verschieben, diese zu kategorisieren oder zu bearbeiten (Abb.21).

Die einfachen Optionen wie "Antworten" oder "Weiterleiten" können auch im Lesebereich genutzt werden (Abb.21).

Natürlich stehen die erweiterten Funktionen bei markierter E-Mail, auch oben in der Symbolleiste zur Verfügung (Abb.21).

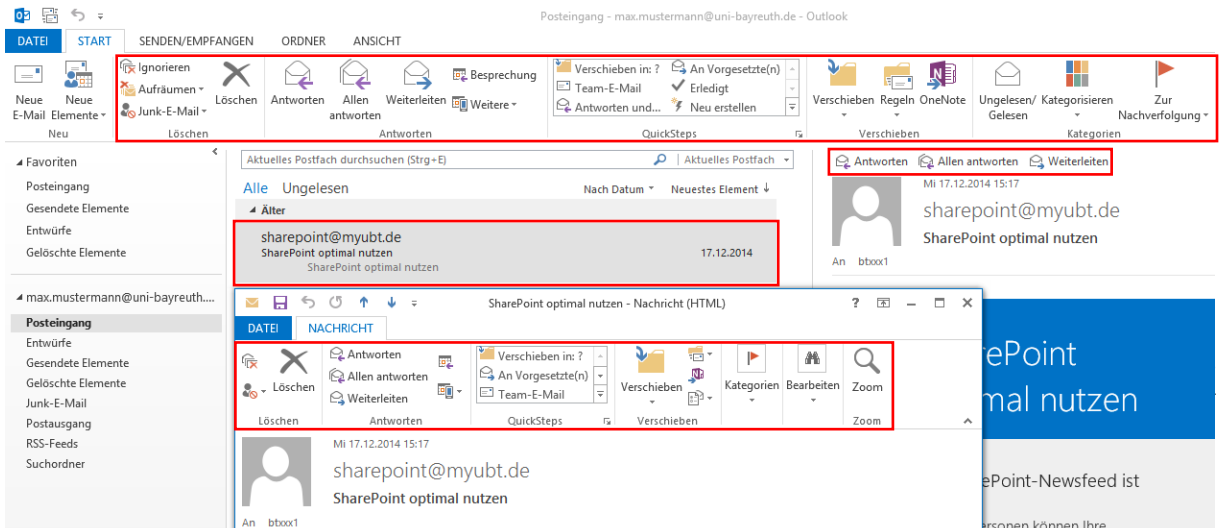

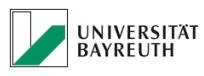

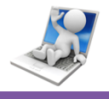

<span id="page-17-0"></span>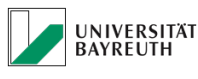

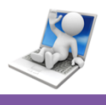

### **4.1.3 E-Mails sortieren**

Sie haben die Möglichkeit Ihre E-Mails in Ordnern zu sortieren, um so einen besseren Überblick zu behalten.

Sie können für jeden Ihrer E-Mailkonto Ordner, Unterordner anlegen. Ordner erstellen Sie, indem Sie einen Rechtsklick auf Ihre E-Mailkonto Ordner ausführen, oder über den Reiter "Ordner", oben in der Symbolleiste (Abb.22).

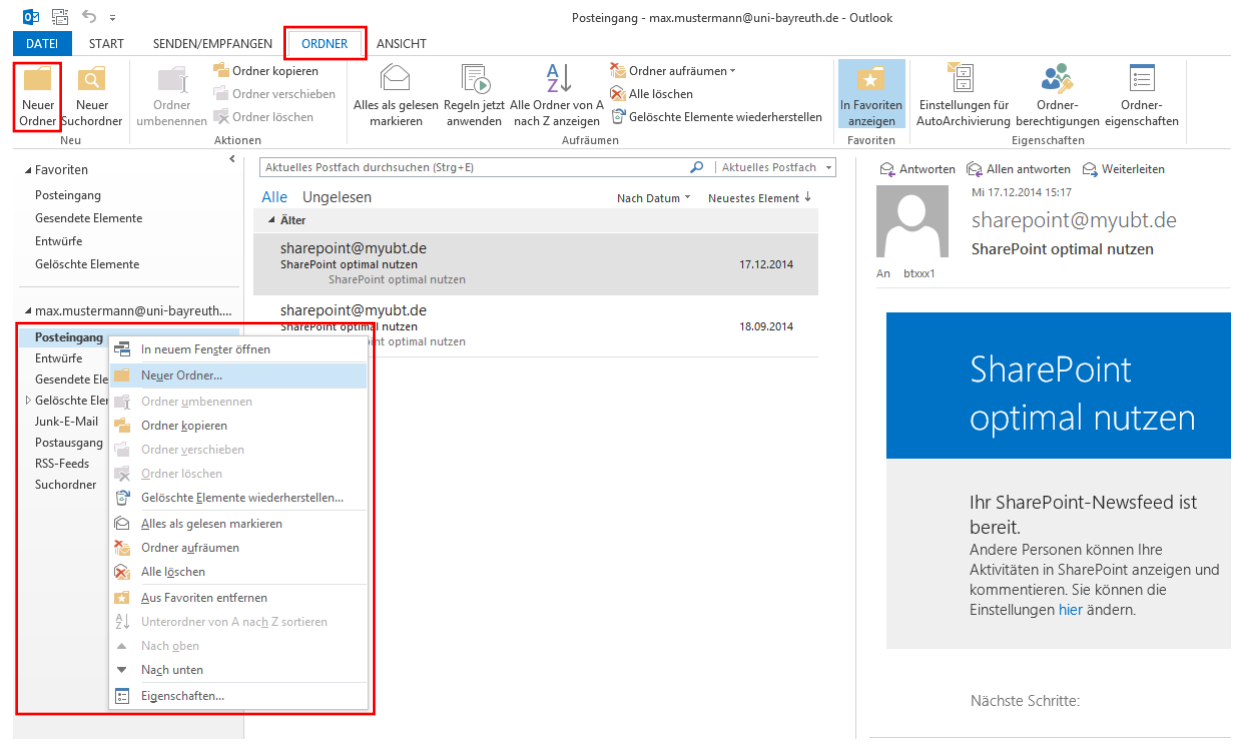

*Abb. 22 Ordner erstellen*

Die Ordner werden dann als Verzeichnisbaum angezeigt, hier am Beispiel eines Testordners unter "Posteingang" zu sehen (Abb.23).

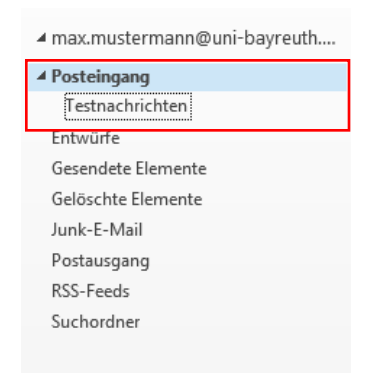

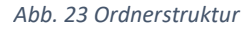

<span id="page-18-0"></span>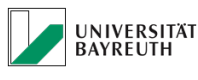

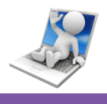

### **4.1.4 Regeln mit dem Regelassistent erstellen**

Outlook 2013/2016 bietet Ihnen die Möglichkeit Regeln zu erstellen, die verschiedene Operationen bei ankommenden E-Mails auslösen. Einfachstes Beispiel sei hier das automatische verschieben einer E-Mail in einen gewissen Ordner, wenn diese von Absender XY kommt (Abb.25).

Finden kann man den Regelassistent zum einen unter dem Reiter "START" und zum anderen bei Rechtsklick auf eine E-Mail im Posteingang (Abb.24).

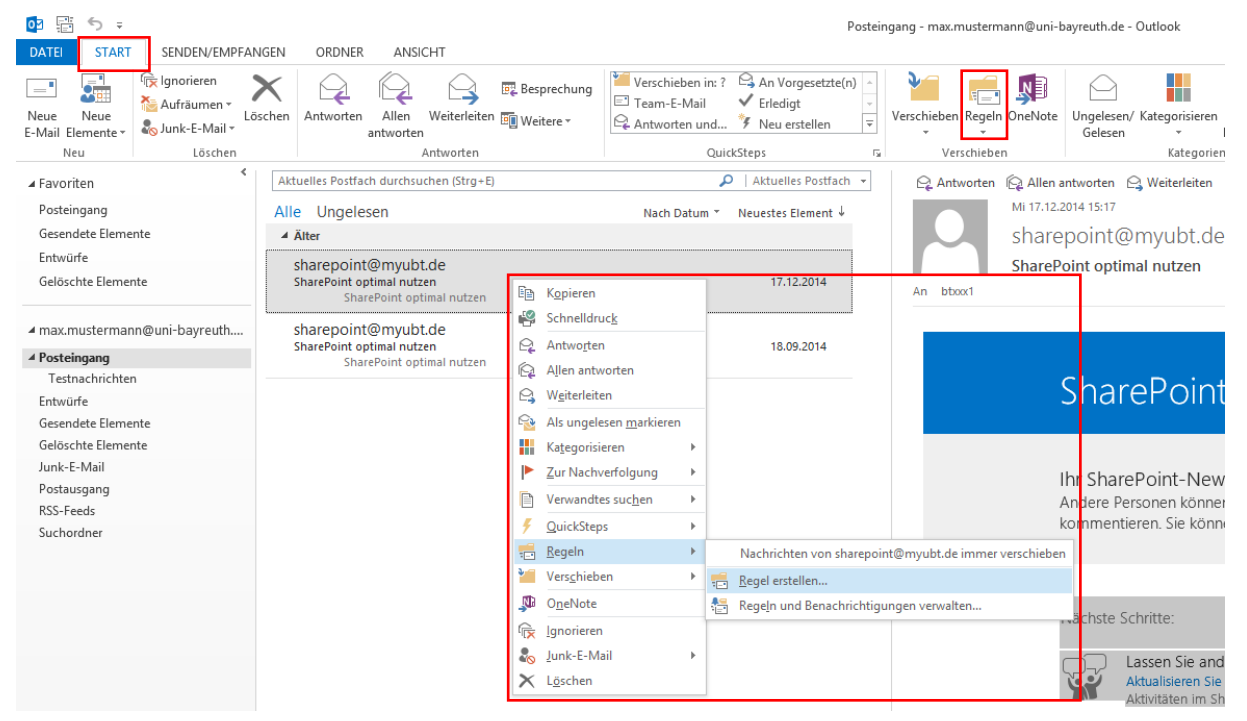

*Abb. 24 Regelassistent*

Beim Öffnen des Regelassistenten haben Sie die Möglichkeit, die gewünschte Regel Schritt für Schritt einzurichten. Die Erstellung ist einfach und schnell (Abb.25).

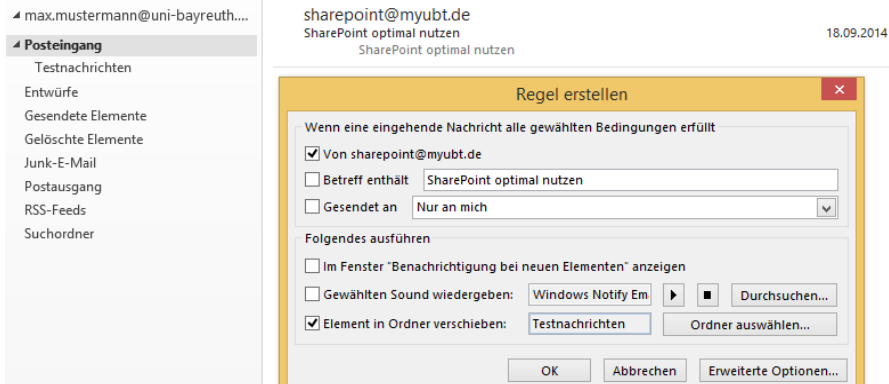

*Abb. 25 Regel zum verschieben*

Microsoft Outlook 2013/2016 mit Microsoft Exchange 2013 verbinden - Kurzanleitung

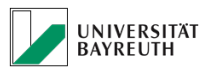

**IT-SERVICEZENTRUM** 

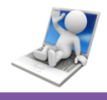

### <span id="page-19-0"></span>**4.1.5 Spam Filterung**

Um Sie vor unerwünschten E-Mails zu schützen, ist Ihr E-Mail Account mit einem Spam Filter ausgestattet.

E-Mails die vom System als Spam erkannt werden, werden in das Spam Portal verschoben.

### **4.1.5.1 Spam Benachrichtigung**

Gleichzeitig bekommen Sie vom Spam Portal eine E-Mail Nachricht die Sie darüber informiert wie Sie weiter verfahren können (Abb.26).

<span id="page-19-1"></span>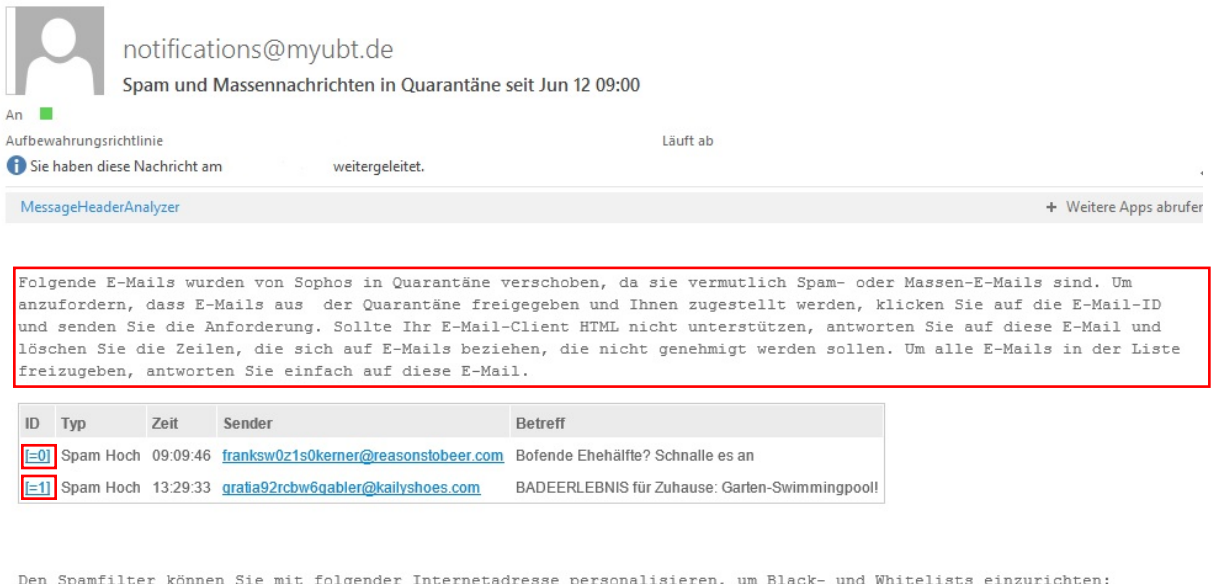

https://mailapp.myubt.de

Universität Bayreuth IT-Servicezentrum

notifications@myubt.de

*Abb. 26 Spam Benachrichtigung*

Dabei stehen Ihnen, wenn man Abbildung 26 als Beispiel nimmt folgende Möglichkeiten zur Auswahl:

- Sie antworten auf die Benachrichtigungsmail, so dass alle aufgelisteten, blockierten E-Mails an Sie zugestellt werden.
- Sie klicken auf eine einzelne ID und verschicken die automatisch generierte E-Mail Anfrage, damit nur die E-Mail mit dieser ID zugestellt wird.

Dies ist besonders nützlich wenn Sie anhand der Betreffzeile schon

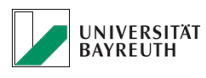

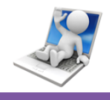

erkennen können, ob es sich tatsächlich um eine Spam E-Mail handelt oder nicht.

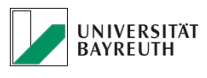

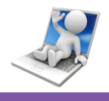

### **4.1.5.2 Spam Portal Anmeldung**

Den Spamfilter können Sie unter folgender Internetadresse personalisieren [https://mailapp.myubt.de](https://mailapp.myubt.de/)

Es öffnet sich ein Fenster bei dem Sie sich mit Ihrer BT Kennung anmelden müssen (Abb.27).

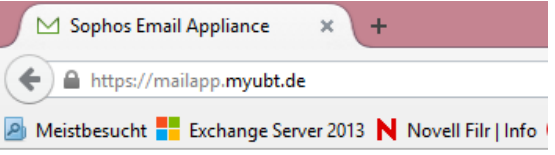

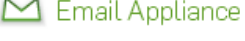

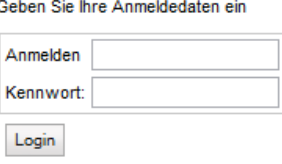

*Abb. 27 Spam Portal Anmeldung*

Nach erfolgreicher Anmeldung, gelangen Sie in das Spam Portal (Abb.28).

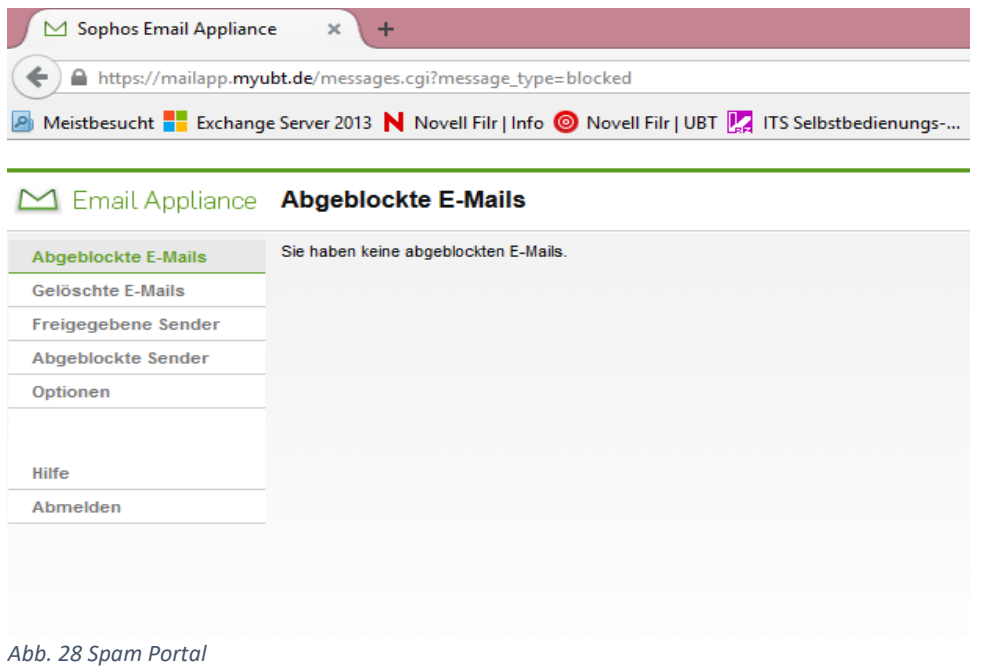

Microsoft Outlook 2013/2016 mit Microsoft Exchange 2013 verbinden - Kurzanleitung

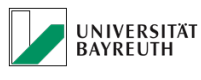

**College** 

 $\sim 10$ 

**IT-SERVICEZENTRUM** 

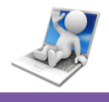

### **4.1.5.3 E-Mails freigeben**

Unter dem Menüpunkt "Abgeblockte E-Mails" (Abb.29) können Sie sich die bisher gefilterten E-Mails Ihres E-Mail Kontos anzeigen lassen. Um diese E-Mails dennoch an Ihren E-Mail Account weiterzuleiten, stehen Ihnen zwei Möglichkeiten zur Verfügung.

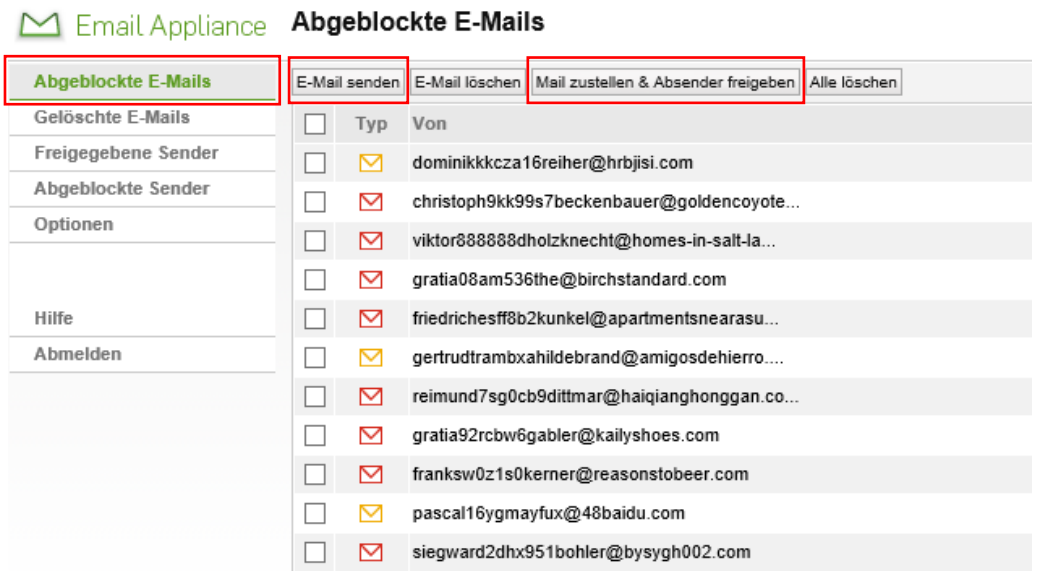

*Abb. 29 E-Mails freigeben*

1. "E-Mail senden" (Abb.29)

Hier werden die von Ihnen markierten E-Mails an Ihren E-Mail Account weitergeleitet, zukünftige E-Mails von diesem Absender werden jedoch weiterhin herausgefiltert.

2. "Mail zustellen & Absender freigeben" (Abb.29) Hier werden die von Ihnen markierten E-Mails an Ihren E-Mail Account weitergeleitet und die dazugehörigen Absender in die Liste der freigegebenen Sender eingetragen. Somit werden E-Mails dieser Absender nicht mehr herausgefiltert.

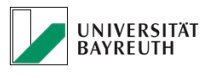

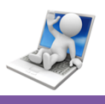

### **4.1.5.4 Freigegebene & Abgeblockte Sender**

Unter dem Menüpunkt "Freigegebene Sender" (Abb.30), können Sie sich alle von Ihnen freigegebenen Sender anzeigen lassen, aber auch manuell Sender freigeben.

Dazu müssen Sei die E-Mail Adresse des Senders den Sie freigeben wollen in das Feld "Adresse hinzufügen:" eintragen und auf den Button "Sender hinzufügen" klicken (Abb.30).

### M Email Appliance **Freigegebene Sender**

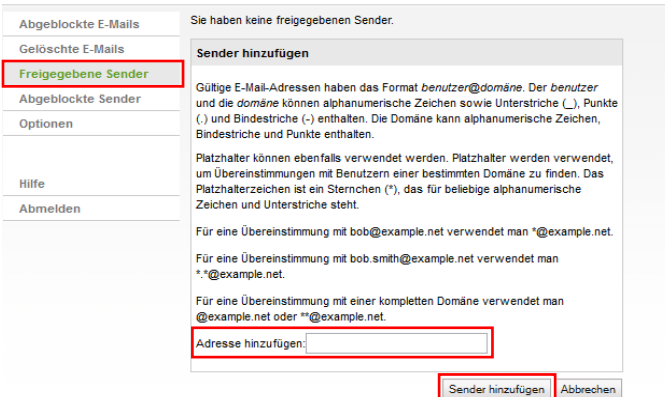

### *Abb. 30 Freigegebene Sender*

Unter dem Menüpunkt "Abgeblockte Sender" (Abb.31), können Sie sich alle von Ihnen blockierten Sender anzeigen lassen, aber auch manuell Sender blockieren.

Dazu müssen Sie die E-Mail Adresse des Senders den Sie blockieren wollen in das Feld "Adresse hinzufügen:" eintragen und auf den Button "Sender hinzufügen" klicken (Abb.31).

### M Email Annliance Abgeblockte Sender Sie haben keine abgeblockten Sender Abgeblockte E-Mails Gelöschte F-Mails Sender hinzufügen Freigegebene Sende Gültige E-Mail-Adressen haben das Format benutzer@domäne. Der benutze Abgeblockte Sender und die domäne können alphanumerische Zeichen sowie Unterstriche (\_), Punkte<br>(.) und Bindestriche (-) enthalten. Die Domäne kann alphanumerische Zeichen, Ontionen Bindestriche und Punkte enthalter Platzhalter können ebenfalls verwendet werden. Platzhalter werden verwendet, um Übereinstimmungen mit Benutzern einer bestimmten Domäne zu finden. Das Hilfe Platzhalterzeichen ist ein Sternchen (\*), das für beliebige alphanumerische Zeichen und Unterstriche steht. Abmelden Für eine Übereinstimmung mit bob@example.net verwendet man \*@example.net. Für eine Übereinstimmung mit bob.smith@example.net verwendet man \*@example.net Für eine Übereinstimmung mit einer kompletten Domäne verwendet man<br>@example.net oder \*\*@example.net. Adresse hinzufügen Sender hinzufügen Abbrechen

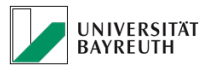

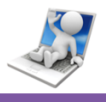

### **4.1.5.5 Optionen**

Unter dem Menüpunkt "Optionen", können Sie zum einen die E-Mail Benachrichtigungen, die unter Punkt [4.1.5.1](#page-19-1) erläutert wurden deaktivieren. Spam Nachrichten werden dann weiterhin gefiltert, lediglich die E-Mail Benachrichtigung werden nicht mehr verschickt.

Um die Spam Benachrichtigungen zu deaktivieren, muss der dritte Haken von oben entfernt werden (Abb.32).

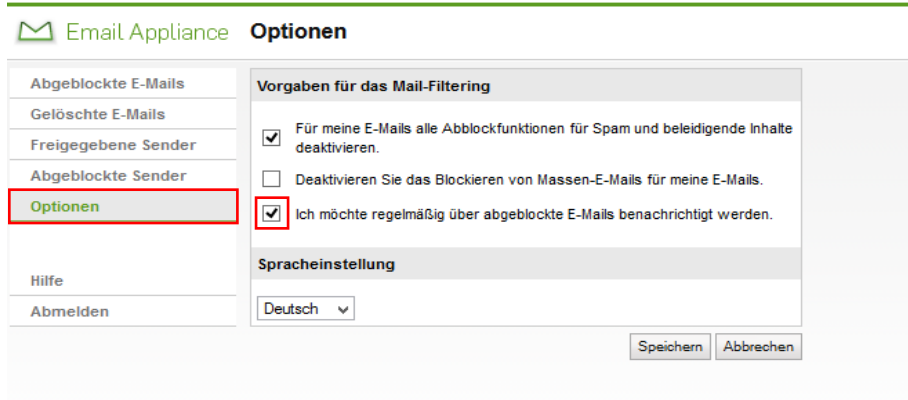

*Abb. 32 Spam Benachrichtigungen deaktivieren*

Außerdem können Sie, den Spam Filter komplett deaktivieren, so dass alle E-Mails weitergeleitet werden und somit bei Ihnen ankommen. Es findet keine Filterung mehr statt.

Um den Spam Filter zu deaktivieren, muss der erste Haken von oben gesetzt werden (Abb.33).

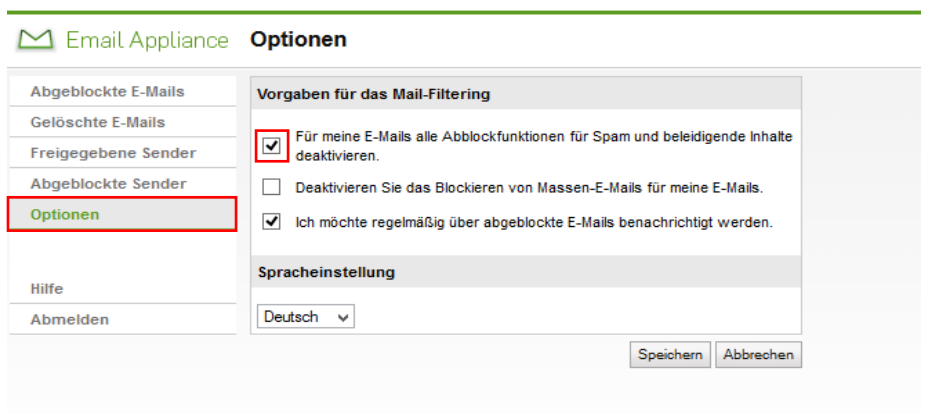

*Abb. 33 Spam Filter deaktivieren*

Microsoft Outlook 2013/2016 mit Microsoft Exchange 2013 verbinden - Kurzanleitung

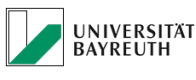

**IT-SERVICEZENTRUM** 

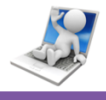

# <span id="page-25-1"></span><span id="page-25-0"></span>**4.2 Kalender Funktionen**

### **4.2.1 Neuen Termin erstellen**

Sie befinden sich auf der Kalender Nutzeroberfläche. Klicken Sie oben links auf "Neuer Termin". Es öffnet sich das Terminfenster, in dem Sie Ihren Termin eingeben können.

Das Terminfenster beinhaltet viele nützliche Buttons, die alle wichtigen Funktionen für die Terminerstellung abdecken.

Wenn Sie Ihren Termin eingerichtet und diesen speichern wollen, klicken Sie auf den Button "Speichern & schließen" (Abb.34).

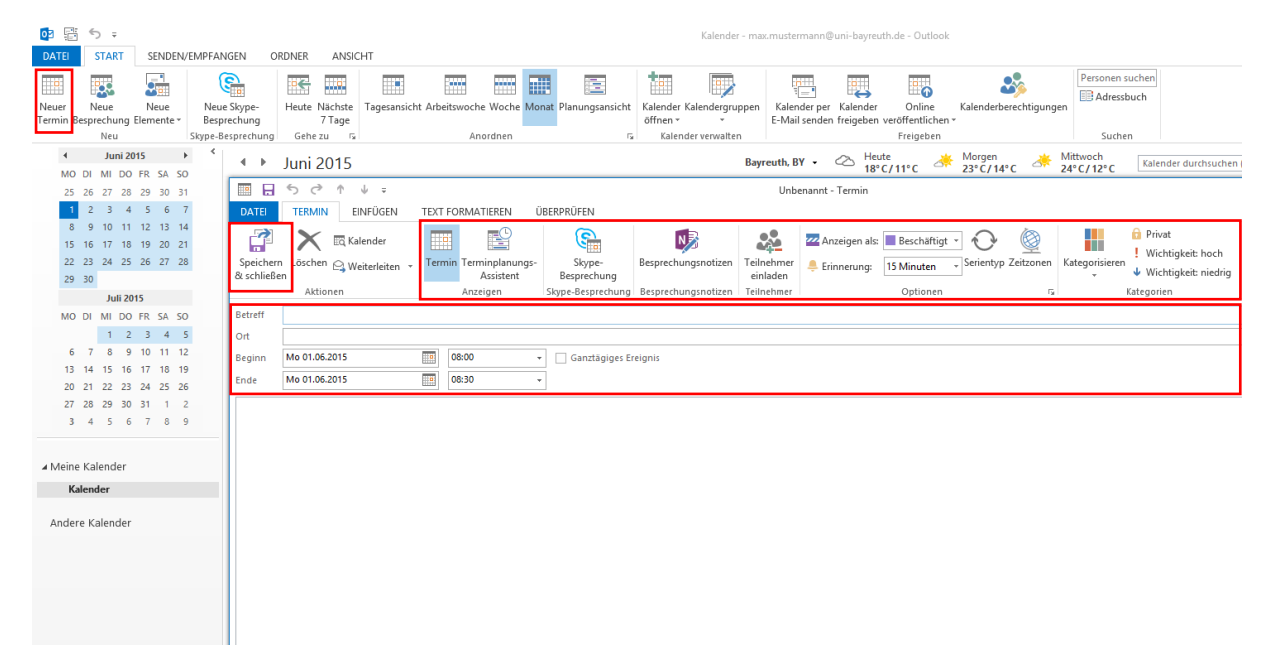

*Abb. 34 Termine erstellen*

Der Termin erscheint anschließend in Ihrem Kalender (Abb.35).

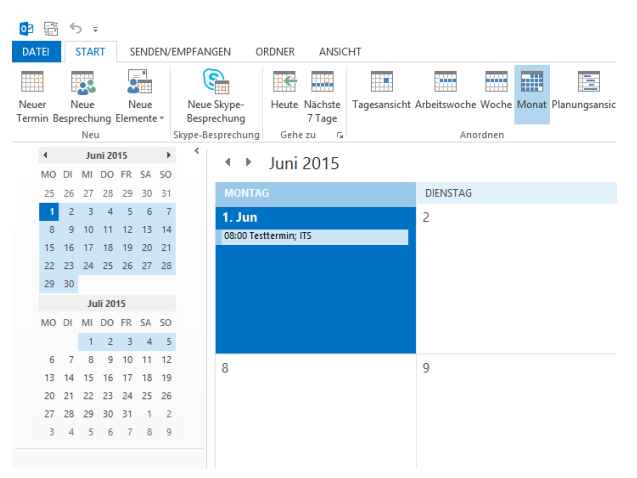

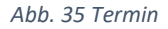

Microsoft Outlook 2013/2016 mit Microsoft Exchange 2013 verbinden - Kurzanleitung

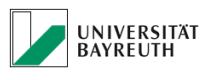

 $\bullet$   $\bullet$  :

**IT-SERVICEZENTRUM** 

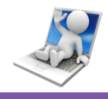

### <span id="page-26-0"></span>**4.2.2 Neue Besprechung erstellen**

Sie befinden sich auf der Kalender Nutzeroberfläche.

Klicken Sie oben links auf "Neue Besprechung".

Es öffnet sich das Besprechungsfensterfenster, in dem Sie Ihre Besprechung einrichten können.

Teilnehmer werden wie beim Verfassen einer E-Mail über das Kontaktefeld "An..." ausgewählt.

Das Besprechungsfenster beinhaltet viele nützliche Buttons, die alle wichtigen Funktionen für die Erstellung Ihrer Besprechung beinhaltet.

Wenn Sie Ihre Besprechung eingerichtet und die Einladung zu dieser versenden wollen, klicken Sie auf den Button "Senden" (Abb.36).

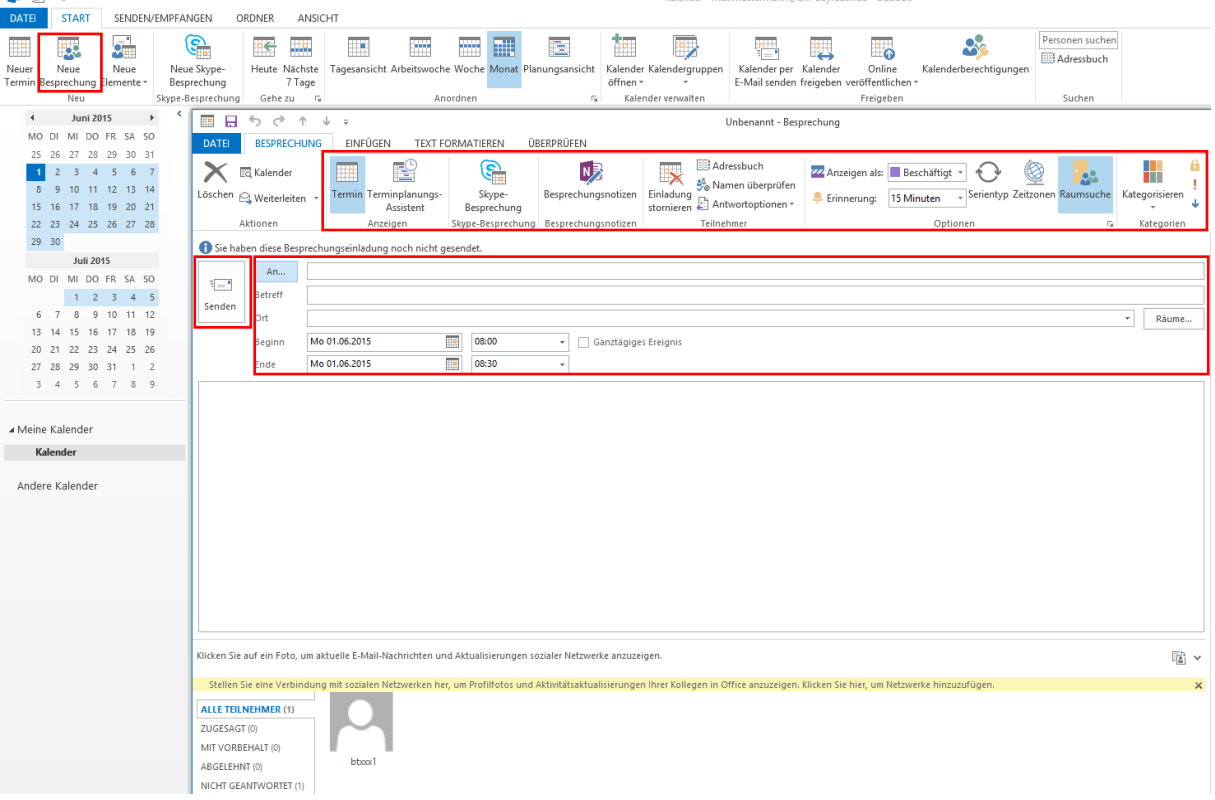

*Abb. 36 Besprechungen erstellen*

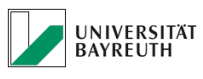

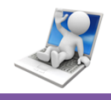

Die Besprechung erscheint wie ein Termin in Ihrem Kalender (Abb.37).

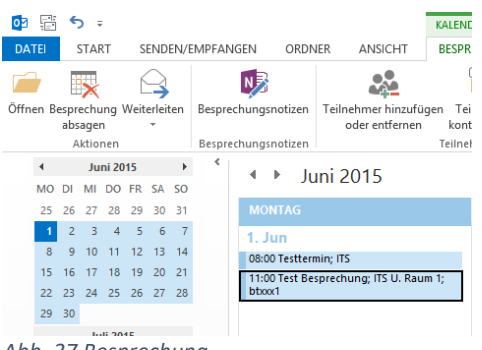

<span id="page-27-0"></span>*Abb. 37 Besprechung*

### **4.2.3 Kalender Ansichten**

Der Outlook 2013/2016 Kalender bietet Ihnen mehrere Ansichten zum Betrachten Ihrer Termine und Besprechungen.

### **4.2.3.1 Tagesansicht**

Eine Ansicht des aktuellen Tages mit Stundenraster (Abb.38).

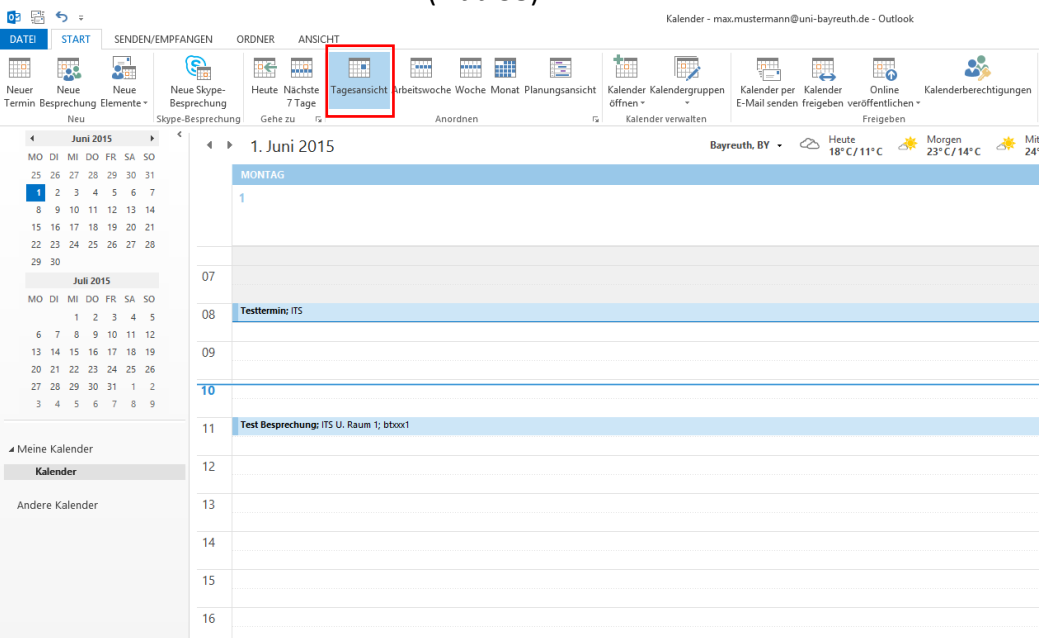

*Abb. 38 Tagesansicht*

Microsoft Outlook 2013/2016 mit Microsoft Exchange 2013 verbinden - Kurzanleitung

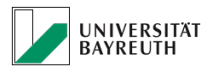

**IT-SERVICEZENTRUM** 

### **4.2.3.2 Arbeitswochenansicht**

Ähnlich der Tagesansicht, aber auf die komplette aktuelle Arbeitswoche erweitert (Abb.39).

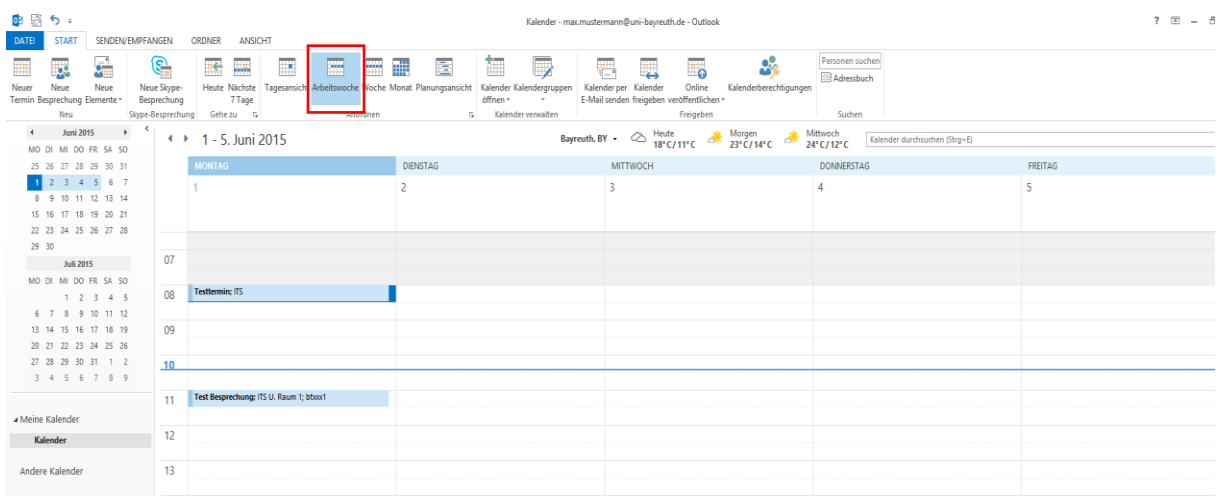

*Abb. 39 Arbeitswochenansicht*

### **4.2.3.3 Wochenansicht**

Ähnlich der Arbeitswochenansicht, plus der Wochentage die nicht als Arbeitstage definiert wurden (Abb.40).

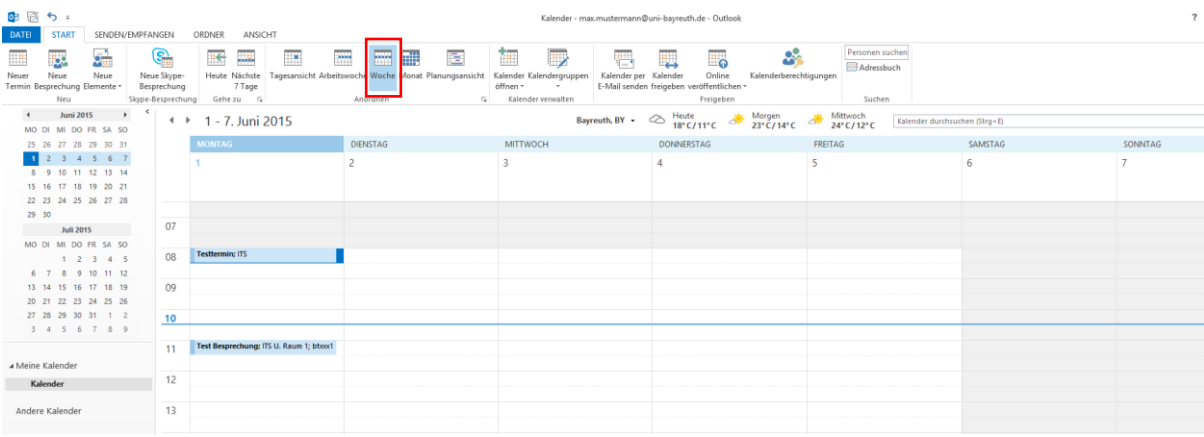

*Abb. 40 Wochenansicht*

Microsoft Outlook 2013/2016 mit Microsoft Exchange 2013 verbinden - Kurzanleitung

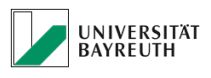

**IT-SERVICEZENTRUM** 

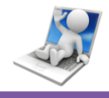

### **4.2.3.4 Monatsansicht**

Monatsansicht, zur schnellen Übersicht über zukünftige Termine (Abb.41).

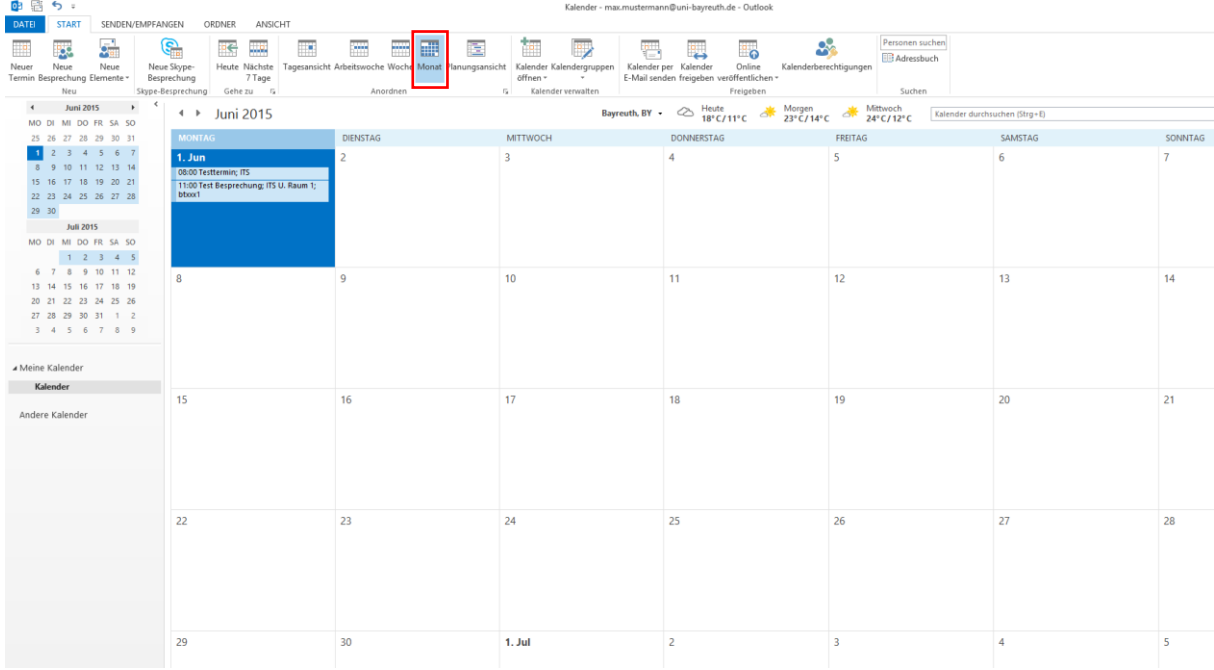

*Abb. 41 Monatsansicht*

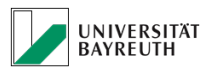

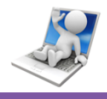

### **4.2.3.5 Planungsansicht**

Eine horizontale Darstellung der Tagesansicht, zur besseren Veranschaulichung von parallel laufenden Terminen und Besprechungen (Abb.42).

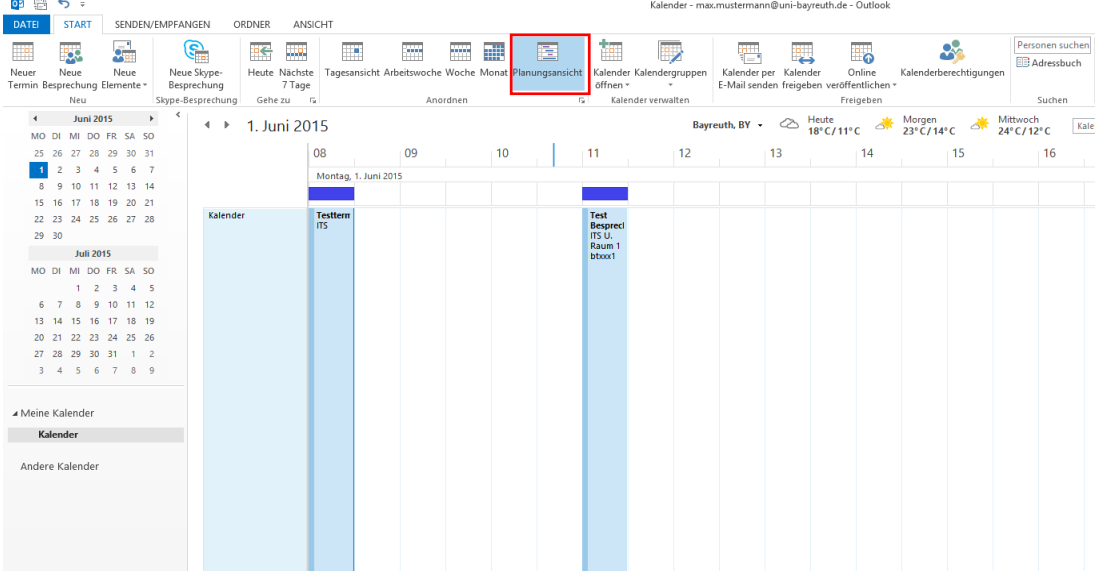

<span id="page-30-0"></span>*Abb. 42 Planungsansicht*

### **4.2.4 Kalender freigeben**

Wenn Sie es wünschen, können Sie Ihren Kalender für andere Benutzer freigeben.

Dies kann besonders in Teams zur besseren Koordination, oder während Ihrer Abwesenheit von Vorteil sein.

Sie entscheiden natürlich beim Freigeben, wie viele Details Ihrer Termine für den/die anderen Benutzer sichtbar sind.

Dabei haben Sie die Auswahl zwischen:

- Nur Verfügbarkeit
- **•** Eingeschränkte Details
- Alle Details

Um Ihren Kalender freizugeben, müssen Sie oben auf den Button "Kalender freigeben" klicken (Abb.43).

Es öffnet sich ein Fenster, ähnlich dem beim E-Mail verfassen (Abb.43). Geben Sie die E-Mail Adresse des, oder der Benutzer ein, die die Freigabe bekommen sollen (Abb.43).

Unter Details können Sie festlegen, wie viele Details in Ihrem Kalender für die

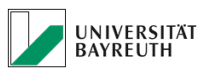

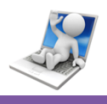

anderen Benutzer sichtbar sein werden (Abb.43).

Außerdem können Sie für die Empfänger auch noch eine Nachricht verfassen (Abb.43).

Wenn Sie mit Ihrer Auswahl fertig sind, klicken Sie wie beim Versenden einer E-Mail auf den Button "Senden" (Abb.43)

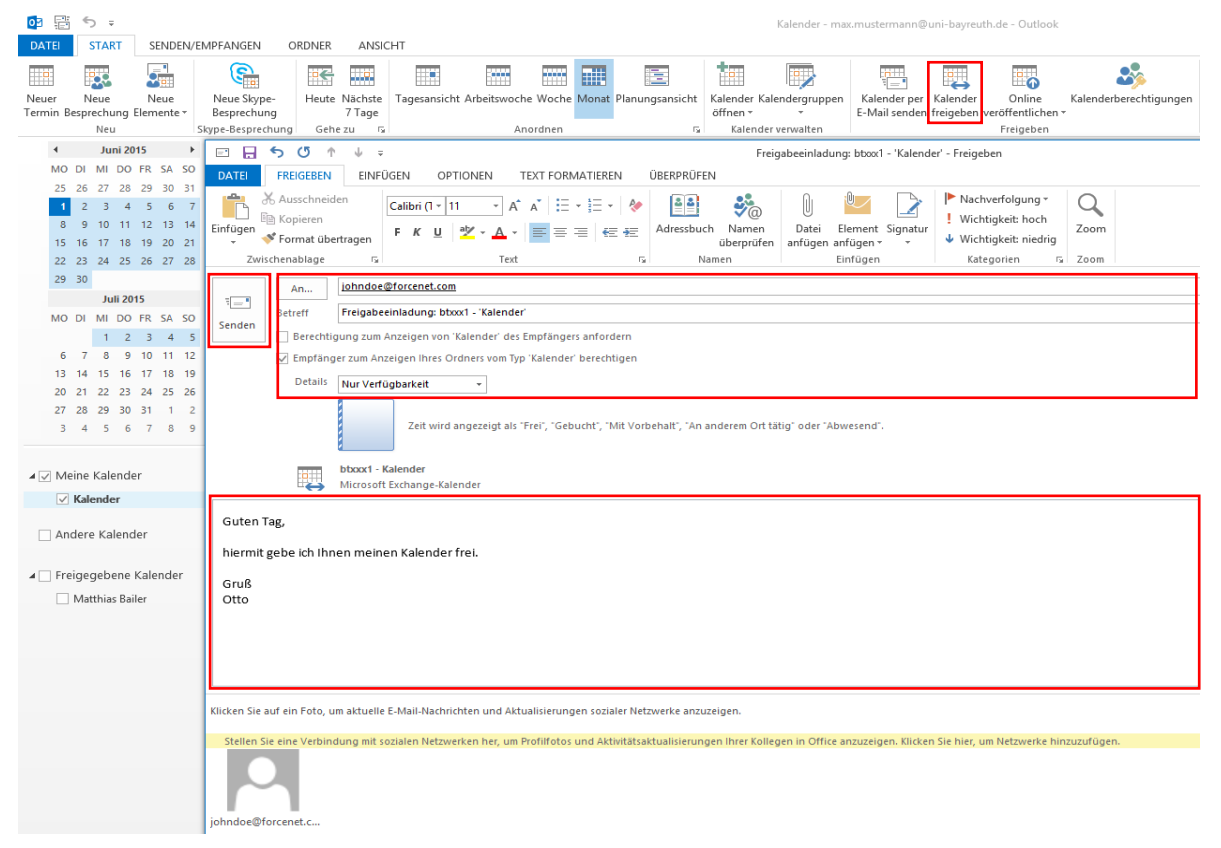

*Abb. 43 Kalender freigeben*

<span id="page-32-0"></span>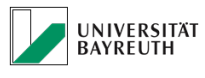

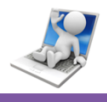

### **4.2.5 Kalenderfreigaben verwalten**

Sie können Ihren Kalender auch über den Button "Kalenderberechtigungen" freigeben (Button "Hinzufügen" Abb.44).

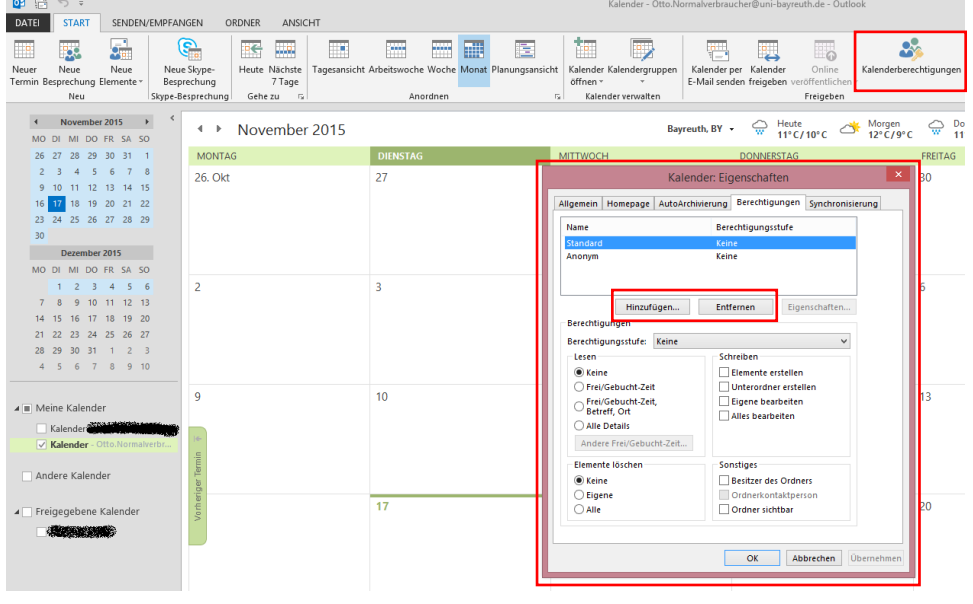

*Abb. 44 Kalenderberechtigungen*

Hier haben Sie nicht nur die Möglichkeit den Kalender freizugeben, sondern auch die Zugriffsberechtigungen genauer zu spezifizieren und bereits vorhandene Freigaben zu entfernen (Button "Entfernen" Abb.44) oder nachträglich anzupassen.

<span id="page-33-0"></span>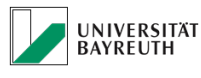

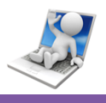

### **4.2.6 Freigegebenen Kalender öffnen**

Werden Sie zur Mitbenutzung eines Kalenders eingeladen, bekommen Sie eine E-Mail, über die Sie den Kalender des anderen Benutzers öffnen können. Dieser erscheint dann rechts neben Ihrem Kalender und links wird die Gruppe "Freigegebene Kalender" angelegt, so dass Sie einzelne Kalender ein-, oder ausblenden können (Abb.45).

Diese geteilten Kalender können Sie aber auch jederzeit schließen, bzw. die Gruppe "Freigegebene Kalender" von Ihrer Oberfläche entfernen. Sollten Sie einen für Sie freigegebenen Kalender, zu einem späteren Zeitpunkt wieder öffnen wollen, müssen Sie wie folgt vorgehen.

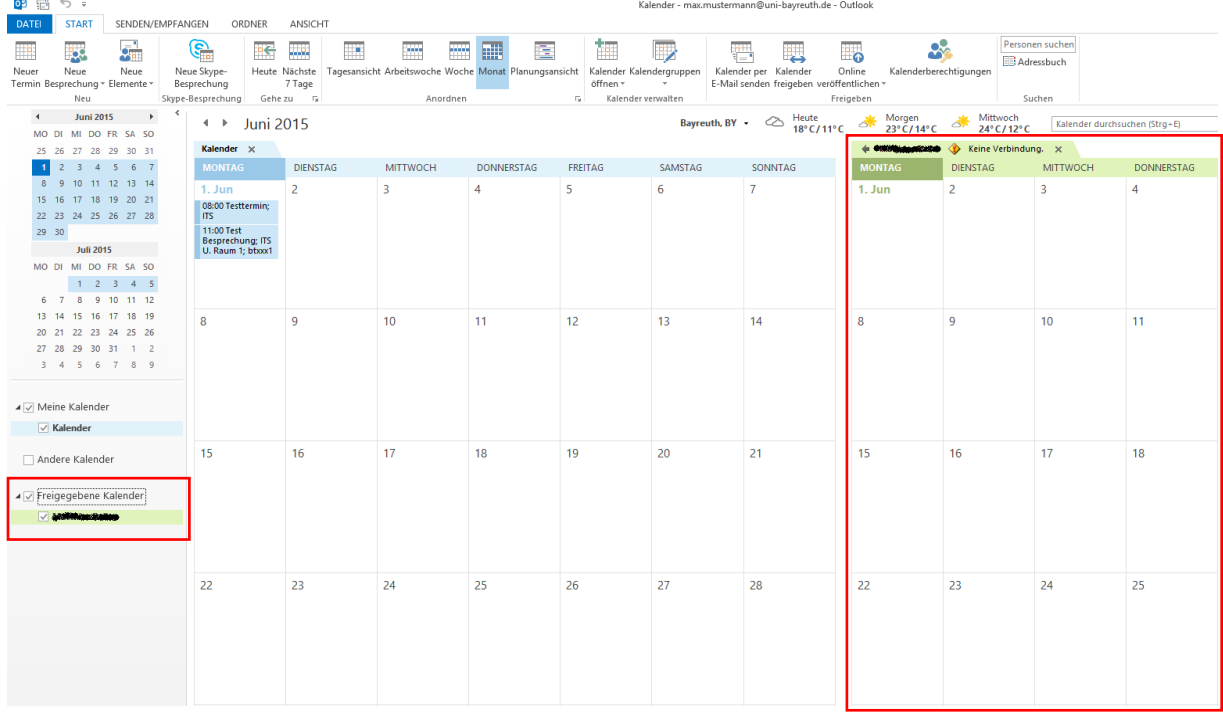

*Abb. 45 Freigegebener Kalender*

Klicken Sie auf den Button "Kalender öffnen" und im Dropdown Menü auf den Punkt "Freigegebenen Kalender öffnen" (Abb.46).

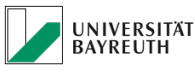

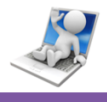

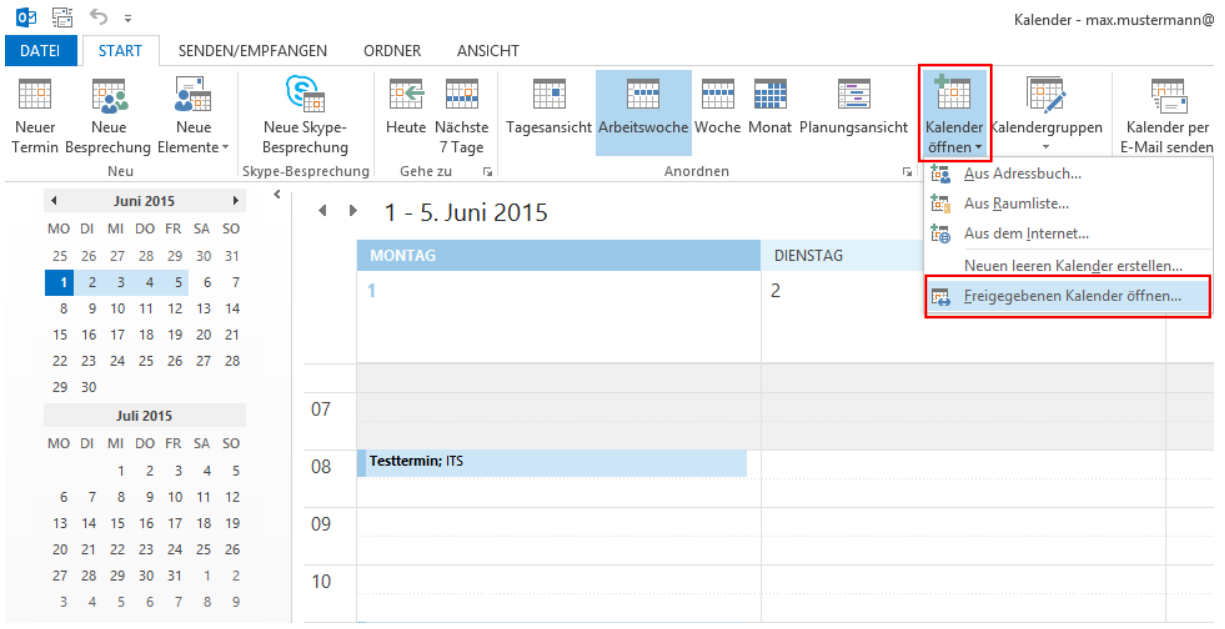

*Abb. 46 Kalender öffnen*

Es erscheint ein kleines Fenster, in dem Sie den Namen des Benutzers, dessen Kalender Sie öffnen wollen direkt eingeben können.

Sollten Sie den Namen nicht mehr genau wissen, können Sie auf den Button "Name…" klicken, um auf die angelegten Adressverzeichnisse zuzugreifen Wählen Sie den Benutzer und bestätigen Sie (Abb.47).

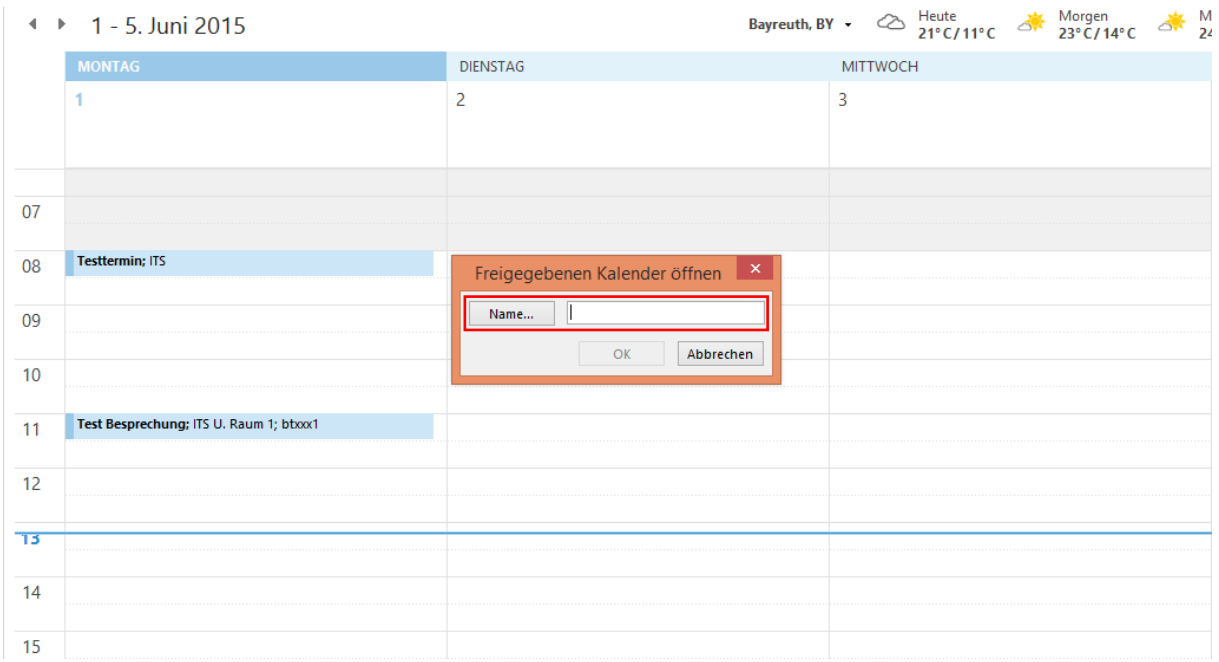

*Abb. 47 Benutzer für Kalenderfreigabe eingeben*

Der freigegebene Kalender sollte nun wie oben beschrieben, rechts neben Ihren eigenen Kalender erscheinen. Außerdem wird die Gruppe "Freigegebene Kalender" wieder angelegt (Abb.45).

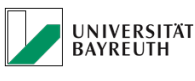

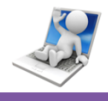

# <span id="page-35-1"></span><span id="page-35-0"></span>**4.3 Personen (Kontakte) Funktionen**

### **4.3.1 Neue Kontakte anlegen**

Sie befinden sich auf der Personen Nutzeroberfläche.

Klicken Sie oben links auf "Neuer Kontakt".

Es öffnet sich das Kontakterstellungsfenster, in dem Sie die Kontaktdaten eingeben können.

Wenn Sie die Kontaktdaten eingegeben und diese speichern wollen, klicken Sie auf den Button "Speichern & schließen" (Abb.48).

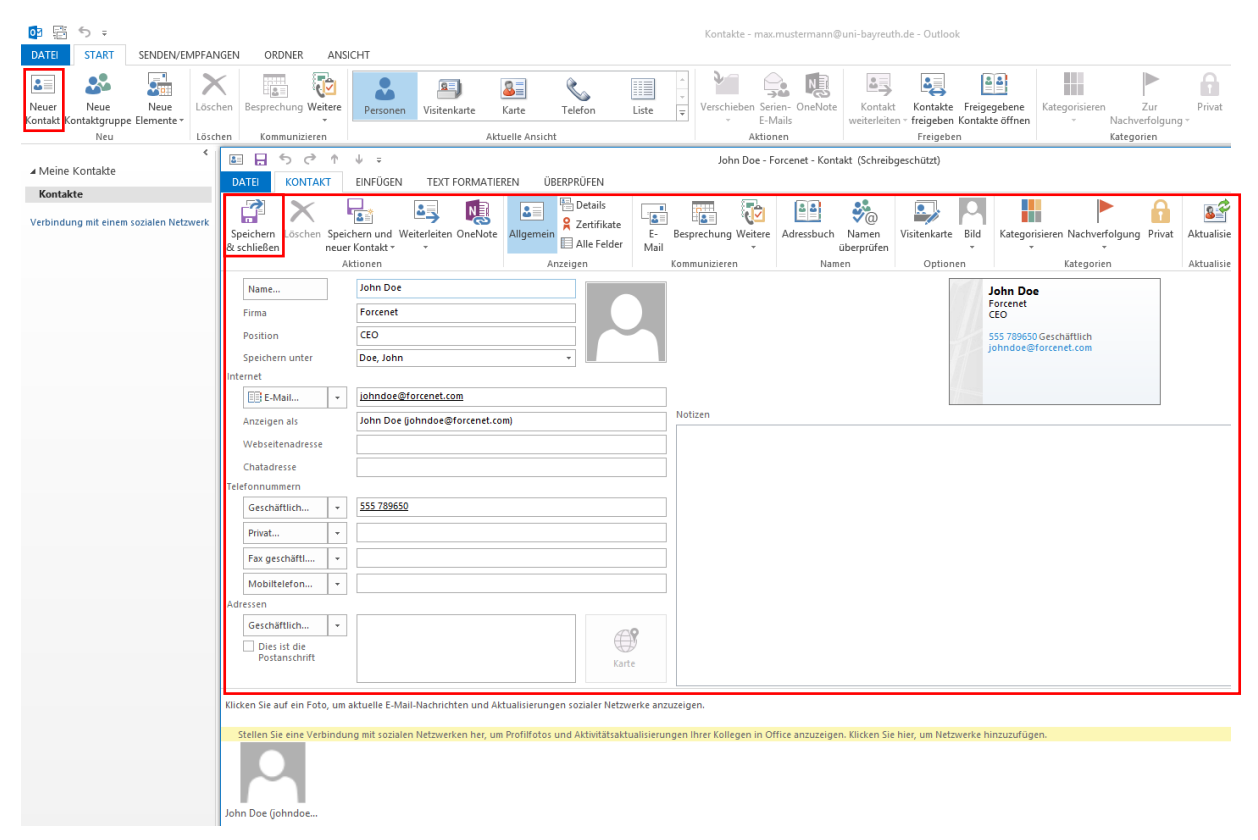

*Abb. 48 Kontakte erstellen*

<span id="page-36-0"></span>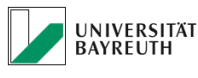

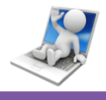

### **4.3.2 Neue Kontaktgruppe erstellen**

Sie befinden sich auf der Personen Nutzeroberfläche. Klicken Sie oben links auf "Neue Kontaktgruppe" (Abb.49). Es öffnet sich das Kontaktgruppenerstellungsfenster, in dem Sie Ihre gewünschte Gruppe benennen können (Abb.49). Gleichzeitig können Sie der angelegten Gruppe über den Button "Mitglieder hinzufügen", über Ihre persönlichen Kontakte, über Ihr Firmenadressbuch, oder direkt über eine E-Mail, Mitglieder zuweisen (Abb.49 & Abb.50). Wenn Sie die Kontaktgruppe benannt, die gewünschten Mitglieder

zugewiesen und diese speichern wollen, klicken Sie auf den Button "Speichern & schließen" (Abb.49).

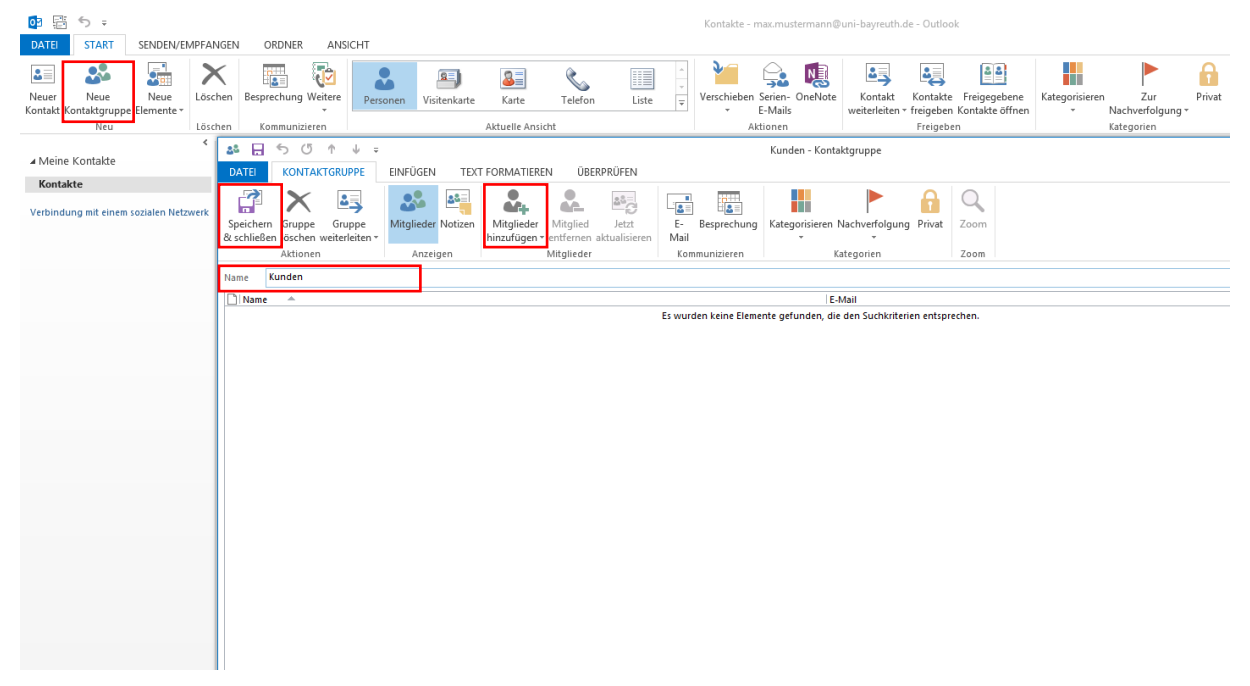

*Abb. 49 Kontaktgruppen erstellen*

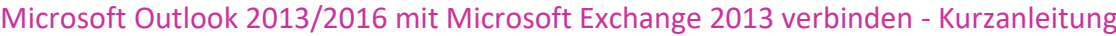

| UNIVERSITÄT<br>BAYREUTH                                                      |                                                | <b>IT-SERVICEZENTRUM</b>                                                               |                                            |                                                            |              |
|------------------------------------------------------------------------------|------------------------------------------------|----------------------------------------------------------------------------------------|--------------------------------------------|------------------------------------------------------------|--------------|
|                                                                              |                                                |                                                                                        |                                            |                                                            |              |
| C5<br>一个<br>н<br>ь<br>ルー=<br><b>KONTAKTGRUPPE</b><br><b>DATEI</b>            | EINFÜGEN<br><b>TEXT FORMATIEREN</b>            | ÜBERPRÜFEN                                                                             |                                            | Kunden - Kontaktgruppe                                     |              |
| 峄                                                                            | 38<br><b>VY</b>                                | O<br>$\frac{33}{2}$<br>œ<br>64                                                         | Fe<br>$\Box_{\bf 3}$                       | H                                                          |              |
| Speichern Gruppe<br>Gruppe<br>& schließen löschen weiterleiten *<br>Aktionen | Mitglieder Notizen<br>Anzeigen                 | Mitglieder<br>Mitglied<br>Jetzt<br>hinzufügen<br>entfernen aktualisieren<br>Mitglieder | Ε-<br>Besprechung<br>Mail<br>Kommunizieren | Kategorisieren Nachverfolgung Privat<br>Kategorien         | Zoom<br>Zoom |
| Kunden<br>Name                                                               |                                                |                                                                                        |                                            |                                                            |              |
| $\Box$ Name<br>A                                                             |                                                |                                                                                        |                                            | E-Mail<br>nte gefunden, die den Suchkriterien entsprechen. |              |
| Suchen: O Nur Name O Mehr Spalten                                            | <b>Adressbuch</b>                              |                                                                                        |                                            |                                                            |              |
|                                                                              | OK                                             | Kontakte - btxxx1@myubt.de<br>v                                                        | <b>Erweiterte Suche</b>                    |                                                            |              |
| Name<br><b>A</b> John Doe - Forcenet                                         | Anzeigename<br>John Doe (johndoe@forcenet.com) | E-Mail-Adresse<br>johndoe@forcenet.com                                                 |                                            |                                                            |              |
|                                                                              |                                                |                                                                                        |                                            |                                                            |              |
|                                                                              |                                                |                                                                                        |                                            |                                                            |              |
|                                                                              |                                                |                                                                                        |                                            |                                                            |              |
|                                                                              |                                                |                                                                                        |                                            |                                                            |              |
|                                                                              |                                                |                                                                                        |                                            |                                                            |              |
|                                                                              |                                                |                                                                                        |                                            |                                                            |              |
| $\hat{~}$                                                                    |                                                |                                                                                        | $\rightarrow$                              |                                                            |              |
| Mitglieder->                                                                 | John Doe (johndoe@forcenet.com)                | OK                                                                                     | Abbrechen                                  |                                                            |              |

*Abb. 50 Mitglieder zu Kontaktgruppe zuweisen*

Die angelegte Kontaktgruppe erscheint nun in Ihren Kontakten (Abb.51). Bei Auswahl sehen Sie direkt die Mitglieder, die dieser Gruppe zugewiesen wurden (Abb.51).

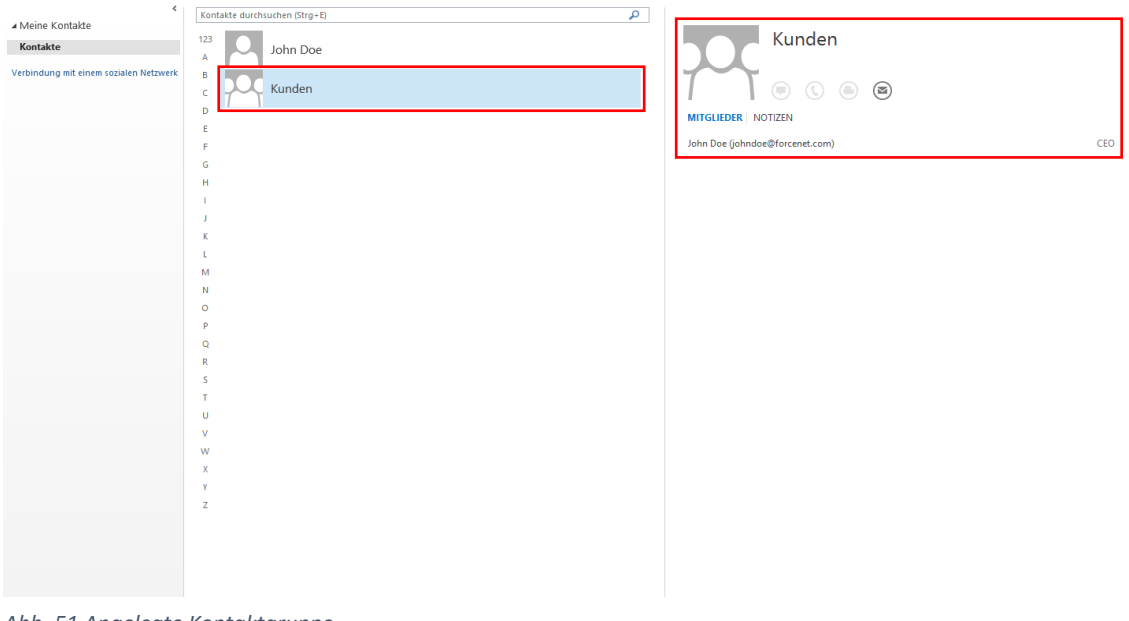

*Abb. 51 Angelegte Kontaktgruppe*

<span id="page-38-0"></span>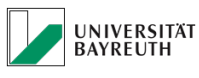

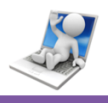

### **4.3.3 Kontakt bearbeiten**

Es stehen Ihnen mehrere Möglichkeiten zur Verfügung, um einen bereits bestehenden Kontakt zu bearbeiten, wenn Sie sich auf der Personen Nutzeroberfläche befinden.

- Rechtsklick auf den Kontakt und Auswahl des Menüpunktes "Kontakt bearbeiten". Es öffnet sich das Kontaktbearbeitungsfenster (Abb.52).
- Doppelklick auf den Kontakt. Kontaktbearbeitungsfenster wird geöffnet (Abb.52).
- Markieren des Kontaktes mit einen Linksklick. Anschließend steht Ihnen rechts bei den Kontaktdaten der Button "Kontakt bearbeiten" zur Verfügung (Abb.52).

Wenn Sie die gewünschten Änderungen vorgenommen haben, klicken Sie anschließend auf "Speichern", um den geänderten Kontakt abzuspeichern (Abb.52).

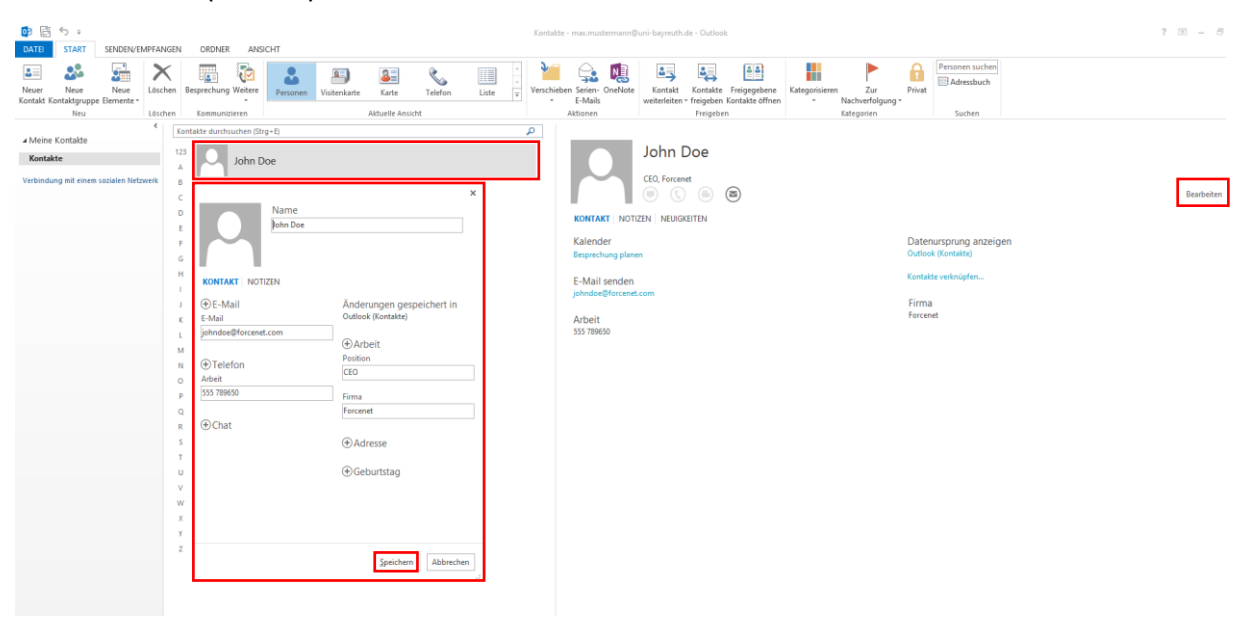

*Abb. 52 Kontakte bearbeiten*

<span id="page-39-0"></span>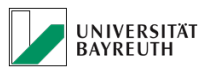

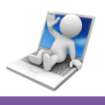

### **4.3.4 Kontakte weiterleiten**

Um einen Ihrer Kontakte mit anderen Benutzern zu teilen, können Sie diesen per E-Mail weiterleiten.

Klicken Sie hierzu auf den Button "Kontakt weiterleiten" und wählen Sie im Dropdown Menü entweder "Als Visitenkarte", oder "Als Outlook-Kontakt" aus (Abb.53).

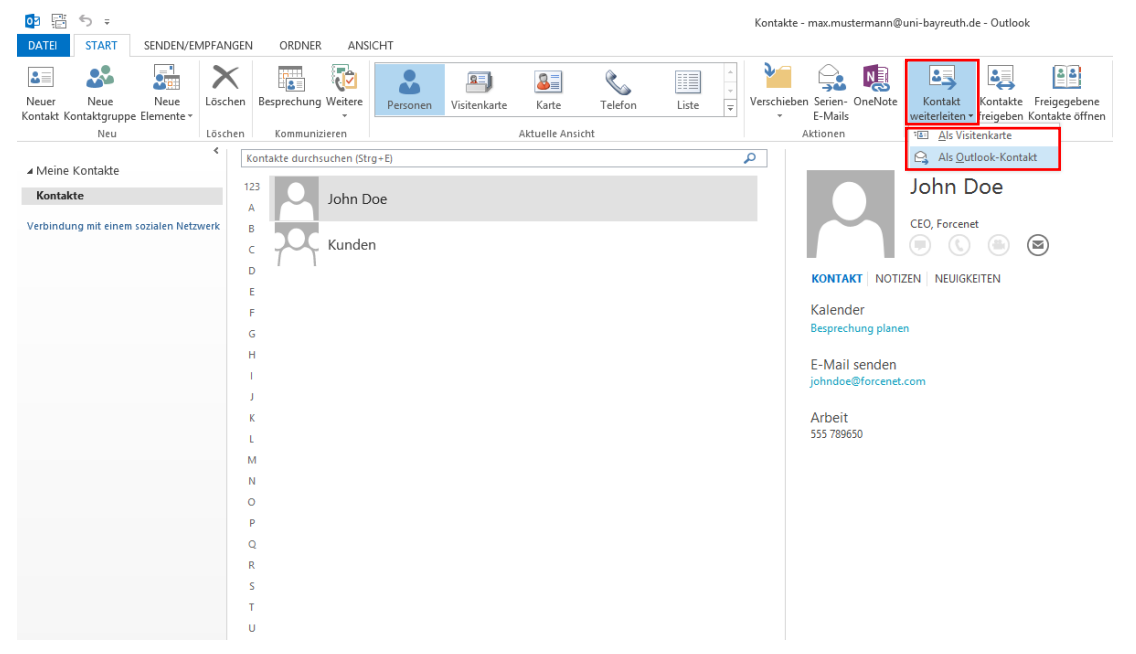

*Abb. 53 Kontakte weiterleiten*

Es öffnet sich ein E-Mail Fenster in dem der Kontakt als Visitenkarte, oder als Outlook Kontakt bereits angehängt wurde.

Geben Sie die Empfänger an, schreiben Sie eine Nachricht falls erforderlich und klicken Sie dann auf "Senden" (Abb.54).

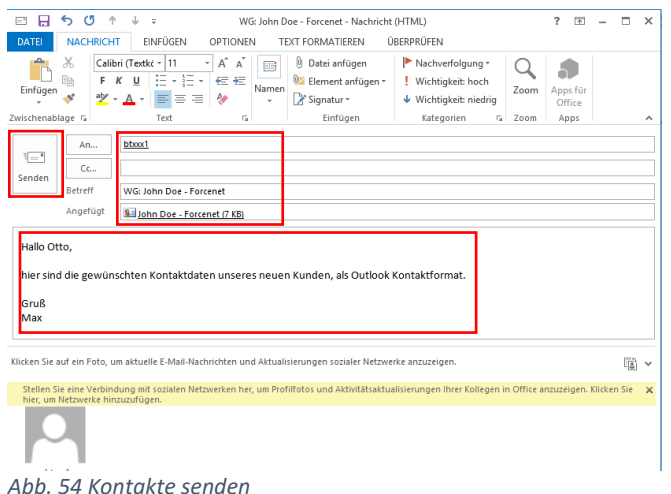

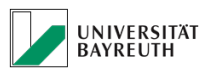

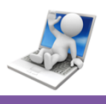

Der oder die Empfänger können den Kontakt dann aus der E-Mail heraus öffnen und speichern.

### <span id="page-40-0"></span>**4.3.5 Kontakte freigeben**

Es besteht die Möglichkeit, Ihren kompletten Kontakteordner für andere Benutzer freizugeben.

So können wertvolle Kontaktinformationen schnell mit anderen geteilt werden, z.B. mit neuen Mitarbeitern die ihren Outlook 2013/2016 Zugang erst bekommen haben.

Um Ihren Kontakteordner freizugeben müssen Sie zuerst auf den Button "Kontakte freigeben" klicken (Abb.55).

Es öffnet sich ein E-Mail Nachrichtenfenster, in dem Sie die gewünschten Benutzer definieren, die Zugriff auf Ihre Kontakte bekommen sollen (Abb.55). Wenn Sie Ihre Auswahl getroffen haben, können Sie auch eine Nachricht verfassen falls erforderlich und die Mail mit einen Klick auf den Button "Senden" verschicken (Abb.55).

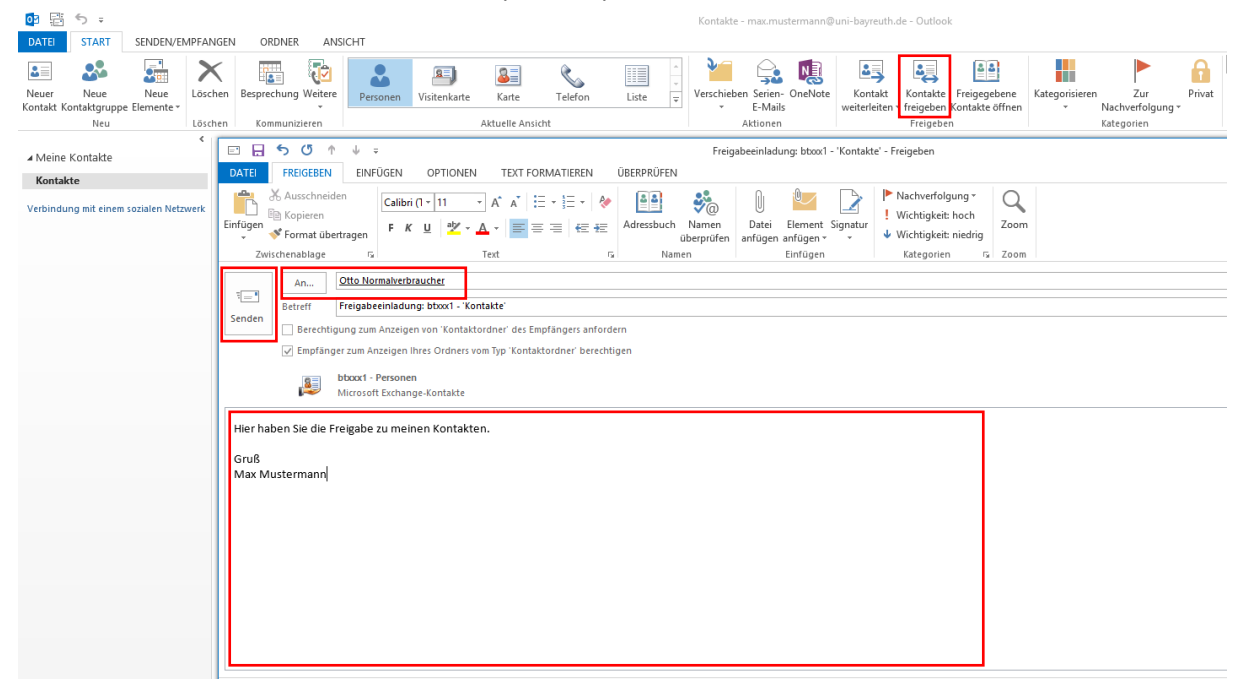

*Abb. 55 Kontakte freigeben*

Ähnlich wie unter [4.2.5](#page-33-0) erklärt, bekommen Sie eine E-Mail und können sich nun den freigegebenen Kontakte Ordner, unter Ihren eigenen anzeigen lassen.

<span id="page-41-0"></span>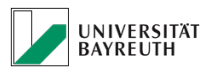

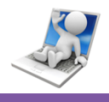

### **4.3.6 Freigegebene Kontakte öffnen**

Hier verhält es sich genau so, wie mit dem Öffnen von freigegebenen Kalendern, siehe [4.2.5](#page-33-0) (Abb.56).

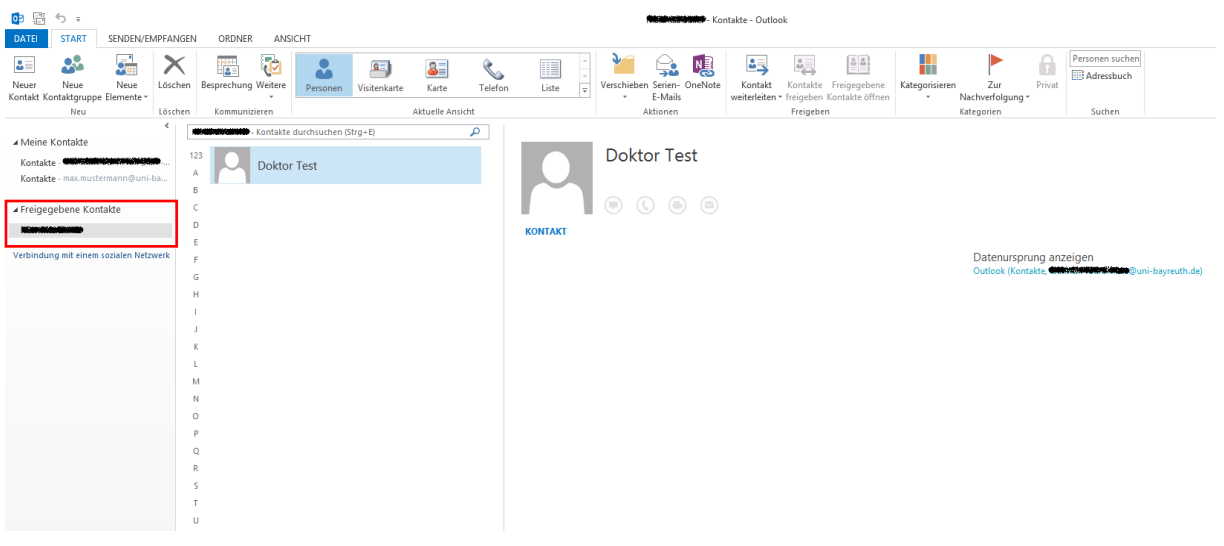

*Abb. 56 Freigegebene Kontakte öffnen*

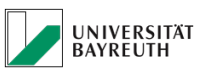

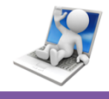

# <span id="page-42-1"></span><span id="page-42-0"></span>**4.4 Aufgaben Funktionen**

### **4.4.1 Neue Aufgabe erstellen**

Sie befinden sich auf der Aufgaben Nutzeroberfläche. Klicken Sie oben links auf "Neue Aufgabe". Es öffnet sich das Aufgabenfenster, in dem Sie Ihre Aufgabe eingeben können.

Das Aufgabenfenster beinhaltet viele nützliche Buttons, die alle wichtigen Funktionen für die Aufgabenerstellung abdecken.

Wenn Sie Ihren Aufgabe eingerichtet und diese speichern wollen, klicken Sie auf den Button "Speichern & schließen" (Abb.57).

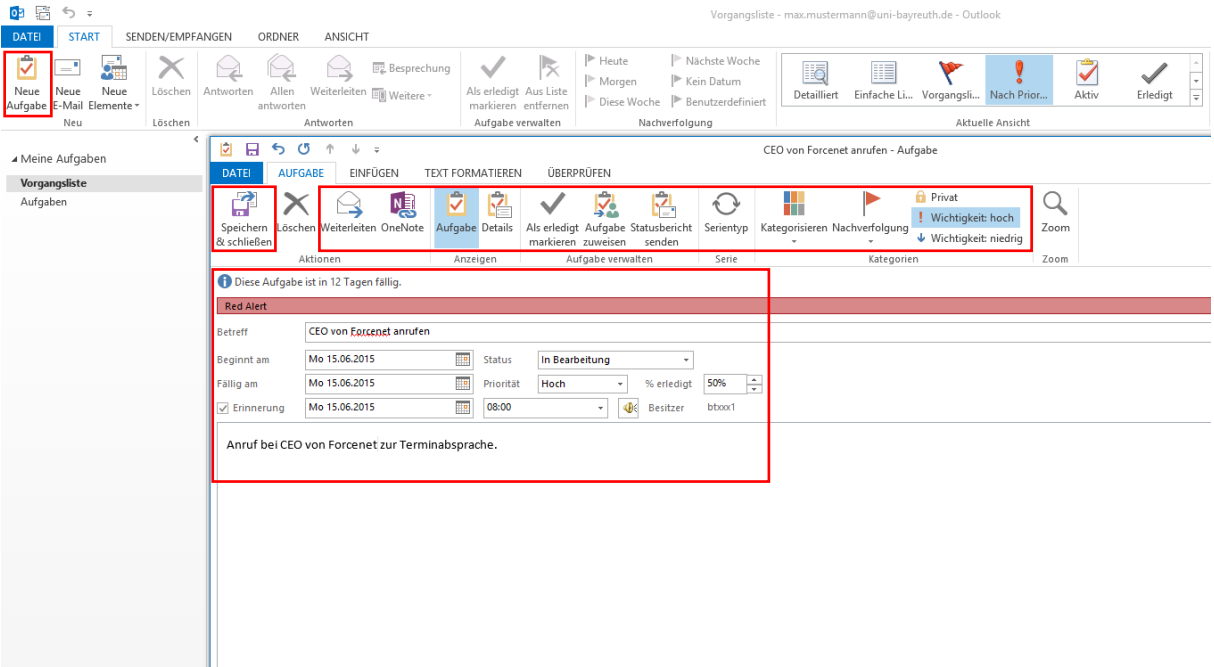

*Abb. 57 Aufgaben erstellen*

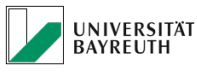

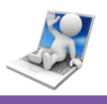

Die Aufgabe wird anschließend auf der Aufgaben Nutzeroberfläche angezeigt und kann bei Bedarf geöffnet und bearbeitet werden (Abb.58). Oben rechts hat man verschiedene Auswahlmöglichkeiten, nach welchen Kriterien, oder in welcher Darstellungsform man sich seine Aufgaben anzeigen lassen will.

Hier wird z.B. gerade nach Priorität sortiert (Abb.58).

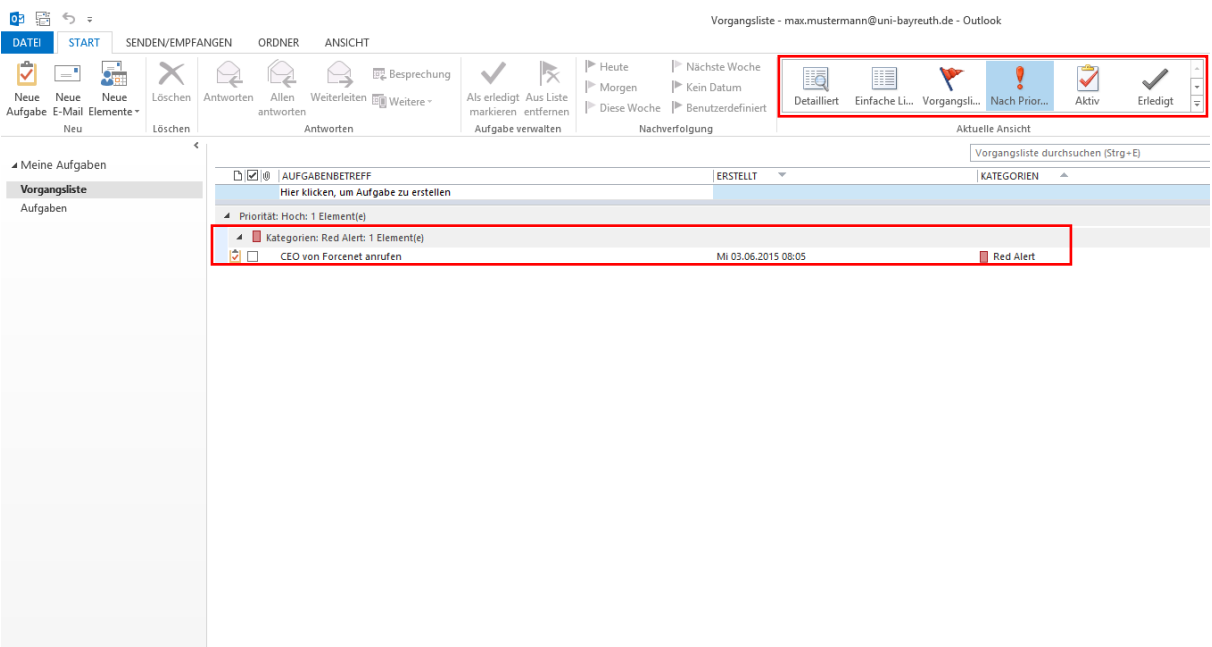

<span id="page-43-0"></span>*Abb. 58 Aufgaben bearbeiten*

### **4.4.2 Aufgaben weiterleiten**

Sie können Ihre Aufgaben an andere Benutzer, per E-Mail weiterleiten. Hierzu können Sie entweder die Aufgabe markieren und dann oben den Button "Weiterleiten" nutzen, oder Sie öffnen die Aufgabe und benutzen im

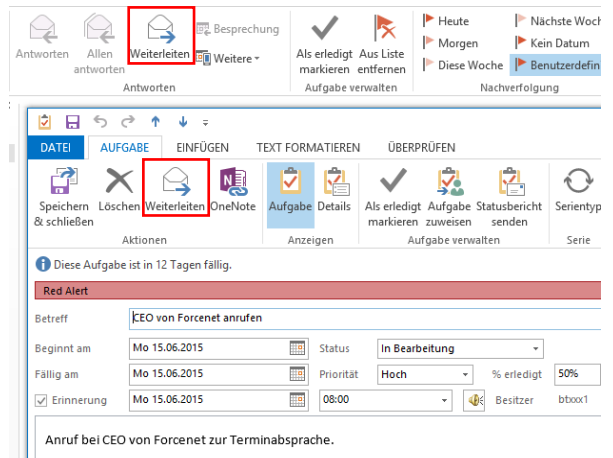

*Abb. 59 Aufgaben weiterleiten*

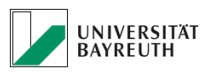

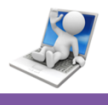

Aufgabenfenster den Button "Weiterleiten" (Abb.59). Letztere Option ermöglicht das Bearbeiten der Aufgabe vor dem verschicken.

# <span id="page-44-1"></span><span id="page-44-0"></span>**4.5 Notizen Funktionen**

### **4.5.1 Neue Notiz erstellen**

Sie befinden sich auf der Notizen Nutzeroberfläche. Klicken Sie oben links auf "Neue Notiz". Es öffnet sich eine neue Notiz die Sie beschriften können. Das Notizenfenster beinhaltet viele nützliche Buttons, mit denen Sie z.B. die Farbe Ihrer Notizen ändern können (Kategorisieren Abb.60). Wenn Sie Ihre Notiz beschriftet und diese speichern wollen, müssen Sie diese lediglich über das "X" schließen (Abb.60).

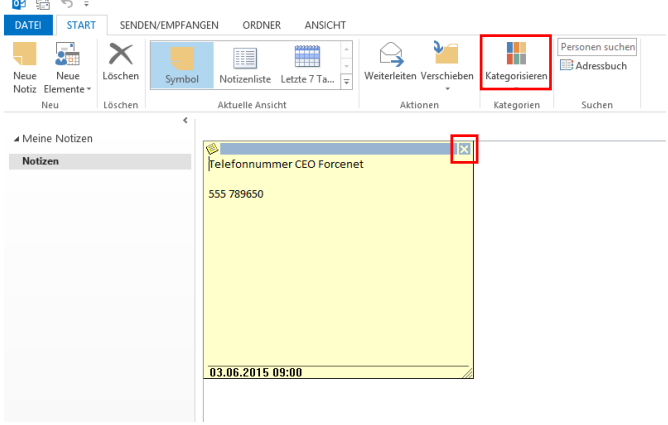

<span id="page-44-2"></span>*Abb. 60 Notizen erstellen*

### **4.5.2 Notiz weiterleiten**

Sie können Ihre Notizen an andere Benutzer, per E-Mail weiterleiten. Hierzu können Sie entweder die Notiz markieren und dann oben den

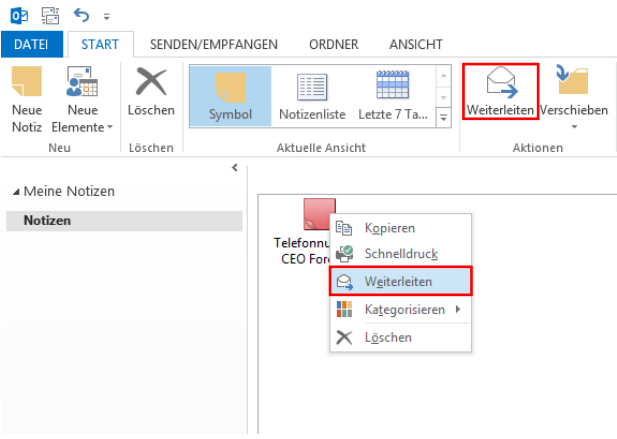

*Abb. 61 Notizen weiterleiten*

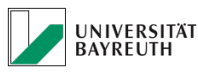

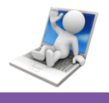

Button "Weiterleiten" nutzen, oder Sie machen einen Rechtsklick auf die Notiz und benutzen im Dropdown Menü den Button "Weiterleiten" (Abb.61).

# <span id="page-45-0"></span>**5.0 Wichtige Hinweise zur Aufbewahrungszeit von Spam-Mails und gelöschte Elemente**

Wir möchten ihnen das Handling gelöschter Emails und der lästigen Spam Emails erleichtern. Daher automatisieren wir für Sie einige Schritte:

- 1. Spam Emails (Ordner "Junk-E-mail"):
	- o Spam Emails, die der Email-Server erkannt hat, stehen unter [https://mailapp.myubt.de](https://mailapp.myubt.de/) je nach Volumenverbrauch maximal bis zu 30 Tage zum Abruf bereit, danach werden Sie endgültig gelöscht. Sie erhalten bis zu zweimal täglich einen Spambericht für neu zurückgehaltene Spam Emails, mit dem Sie diese als Spam klassifizierten Emails einfach bei Bedarf abrufen können.
	- o Spam Emails, die Ihr lokales Outlook in den Ordner "Junk-E-Mail" sortiert hat, werden dort 30 Tage lang aufgehoben und dann endgültig gelöscht.
- 2. Ordner "Gelöschte Elemente"
	- $\circ$  "Gelöschte Elemente" werden nach 30 Tagen automatisch in "Wiederherstellbare Elemente" verschoben
	- o "Wiederherstellbare Elemente" werden nach weiteren 30 Tage dann endgültig gelöscht

# <span id="page-45-1"></span>**6.0 Web Outlook**

Als Alternative zu Outlook 2013/2016, das Bestandteil des Office 2013 Paketes ist können Sie auch über das Web App Outlook auf Ihre E-Mails zugreifen. Hierzu müssen Sie sich zuerst über folgende Adresse anmelden (Abb.62).

### **Web App Outlook:** [https://mail.myubt.de](https://mail.myubt.de/)

- o Anmelden mit Benutzer: [bt000000@myubt.de](mailto:bt000000@myubt.de)
- o Passwort

Microsoft Outlook 2013/2016 mit Microsoft Exchange 2013 verbinden - Kurzanleitung

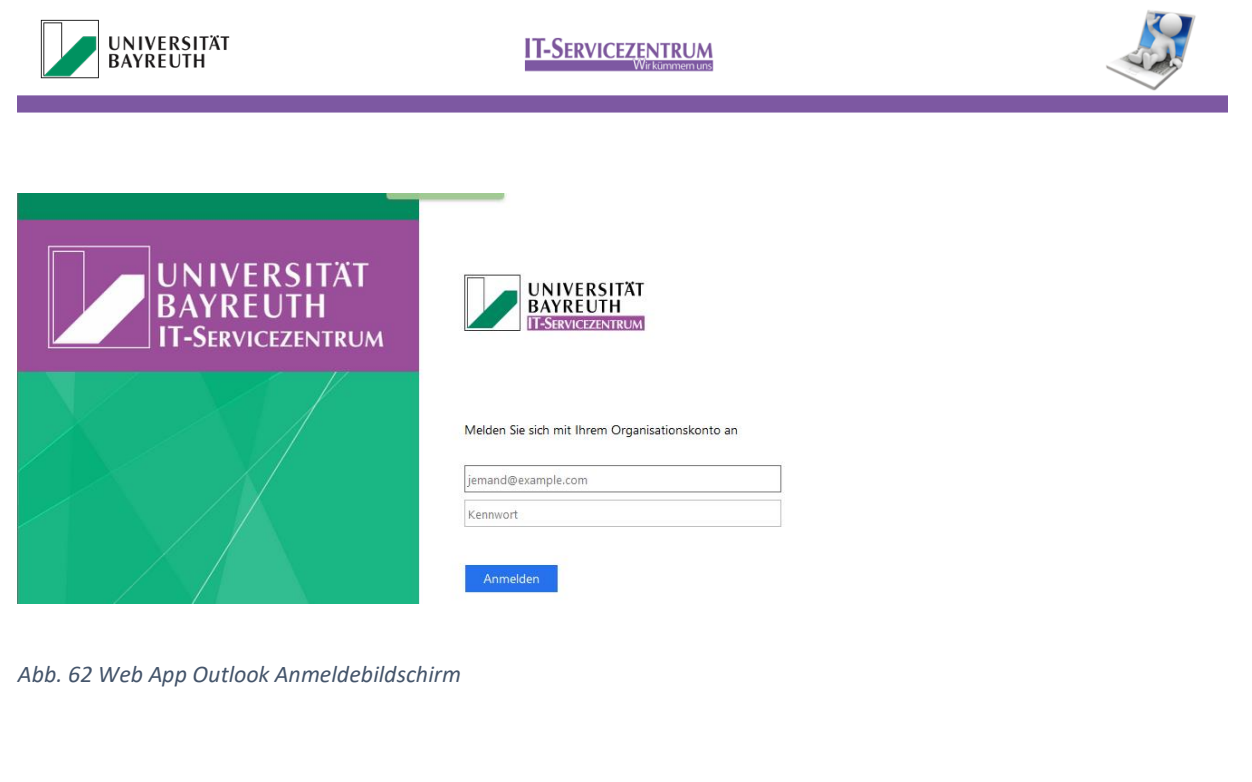

Nach erfolgreicher Anmeldung gelangen Sie anschließend auf die Webbasierte Oberfläche von Outlook (Abb.63).

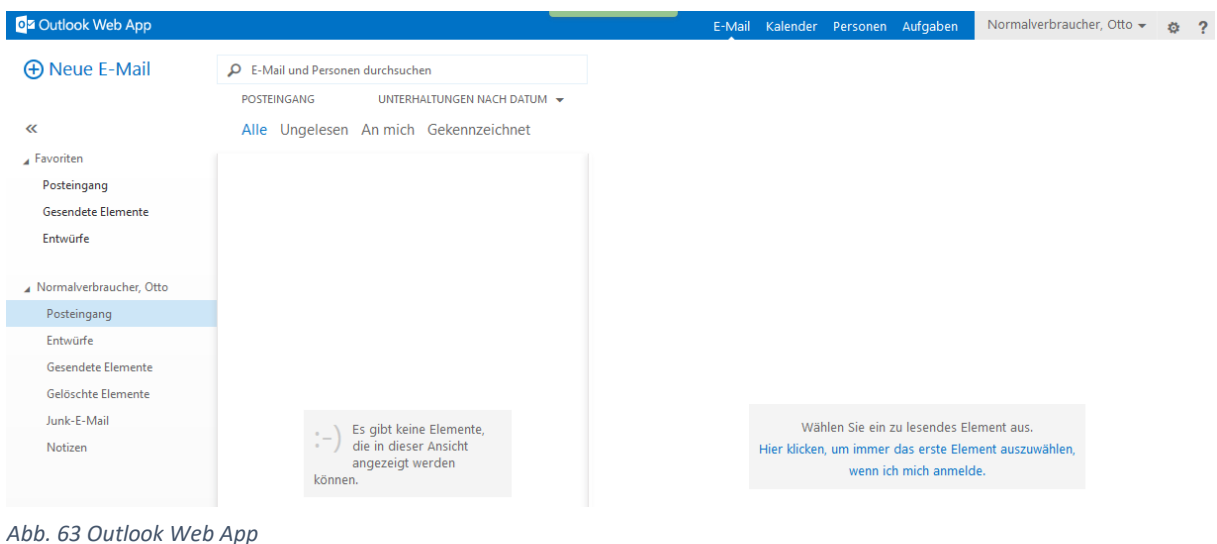

Hier stehen Ihnen wie bei Outlook 2013/2016 alle Daten wie E-Mail, Kalender, Personen und Aufgaben zur Verfügung.

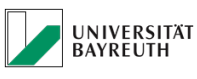

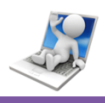

# <span id="page-47-0"></span>**6.1 E-Mail**

Zum Senden einer neuen E-Mail müssen Sie auf den Reiter "E-Mail" (Abb.64) und anschließend auf "Neue E-Mail" klicken (Abb.64). Rechts öffnet sich der Bereich in dem Sie den Empfänger eingeben und die Nachricht verfassen können (Abb.64).

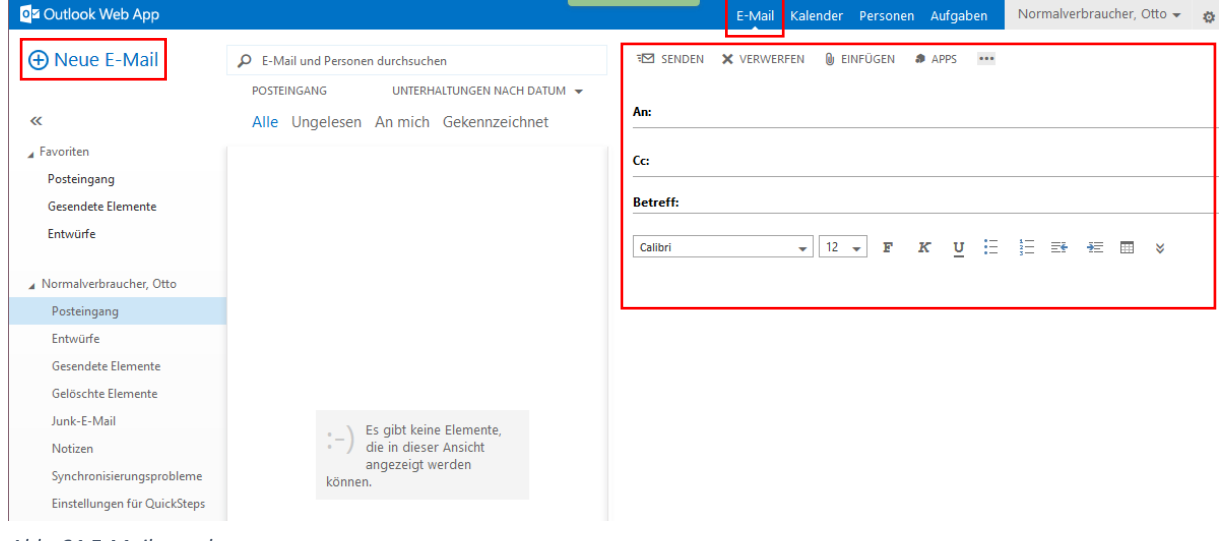

<span id="page-47-1"></span>*Abb. 64 E-Mails senden*

# **6.2 Kalender**

Zur Betrachtung Ihres Kalenders müssen Sie auf den Reiter "Kalender" klicken. Um ein neues Ereignis zu erstellen, klicken Sie auf "Neues Ereignis" (Abb.65).

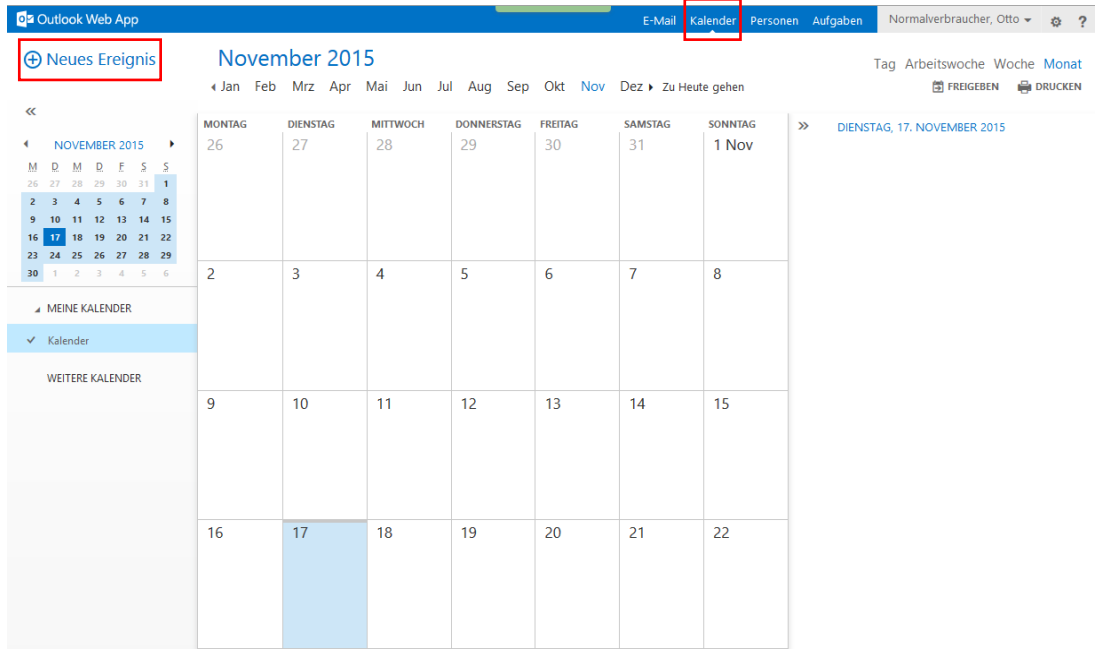

*Abb. 65 Kalender*

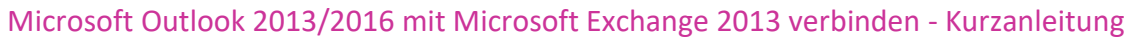

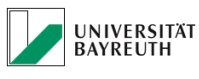

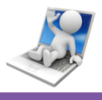

Es öffnet sich ein Fenster, in dem Sie Ihr Ereignis eingeben können (Abb.66).

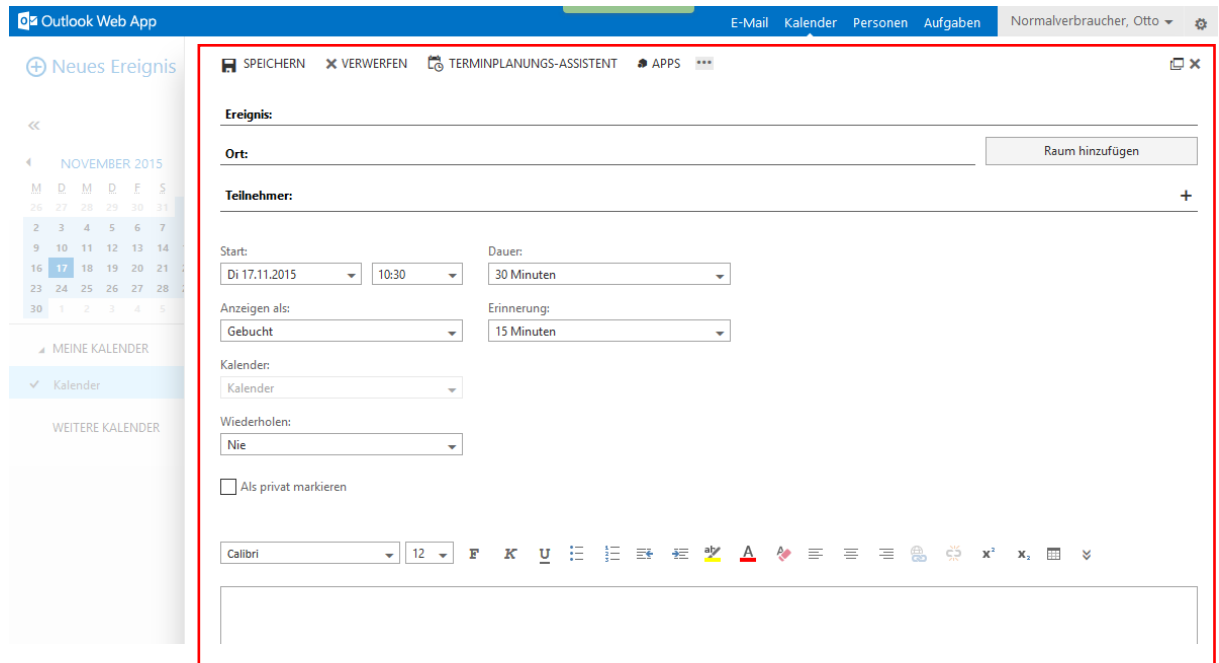

<span id="page-48-0"></span>*Abb. 66 Ereignisse erstellen*

## **6.3 Personen**

Zur Betrachtung Ihrer Kontakte müssen Sie auf den Reiter "Personen" klicken. Um einen neuen Kontakt zu erstellen, klicken Sie auf "Neu" (Abb.67).

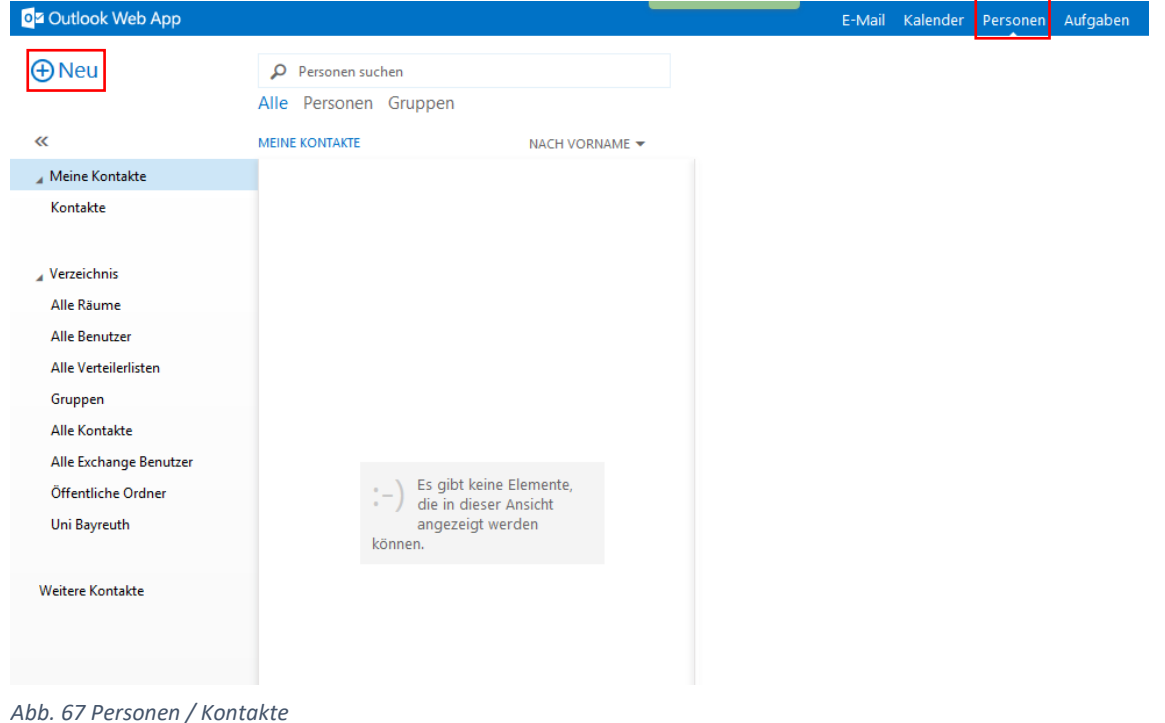

Seite **49** von **51** Microsoft Exchange Kurzanleitung 1.4

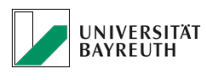

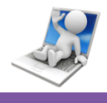

Es öffnet sich ein Fenster (Abb.68) in dem Sie einen neuen Kontakt (Abb.69), oder eine neue Kontaktgruppe (Abb.70) erstellen können.

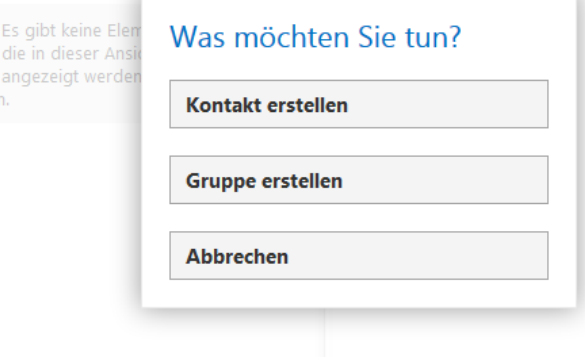

*Abb. 68 Kontakt und Gruppe erstellen*

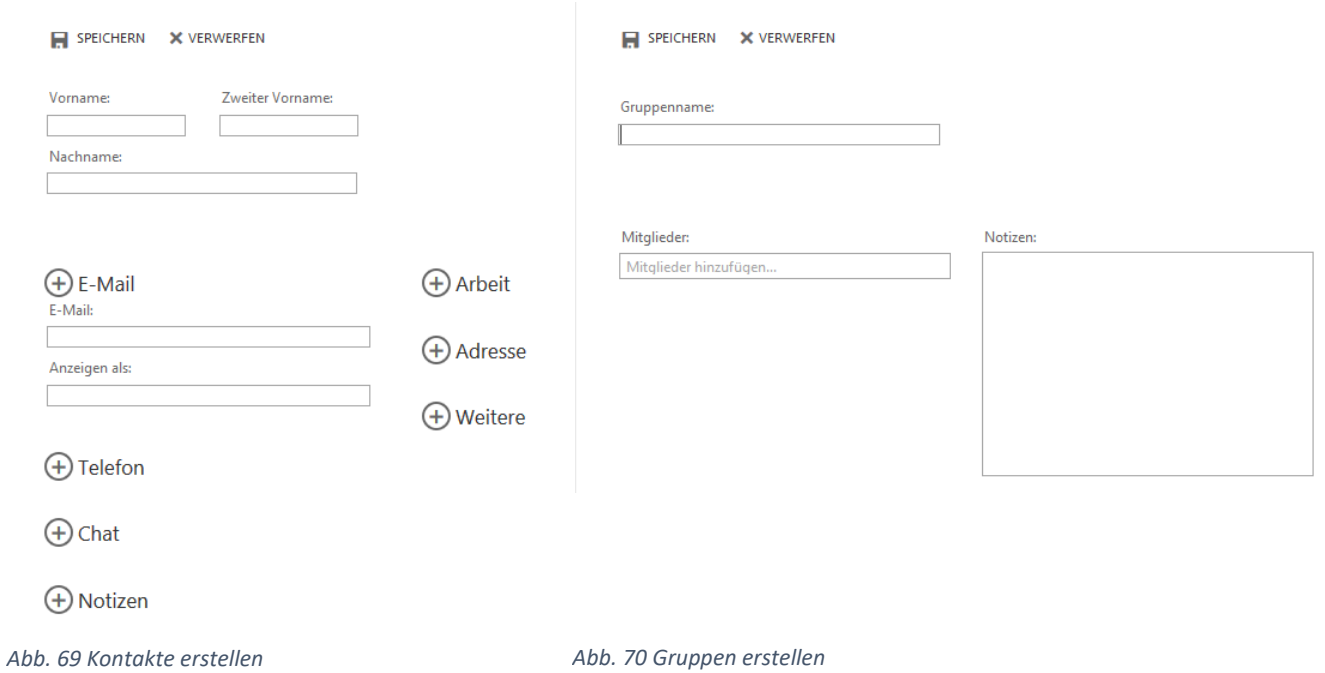

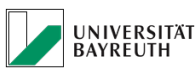

# <span id="page-50-0"></span>**6.4 Aufgaben**

Zur Betrachtung Ihrer Aufgaben müssen Sie auf den Reiter "Aufgaben" klicken. Um eine neue Aufgabe zu erstellen, klicken Sie auf "Neue Aufgabe" (Abb.71).

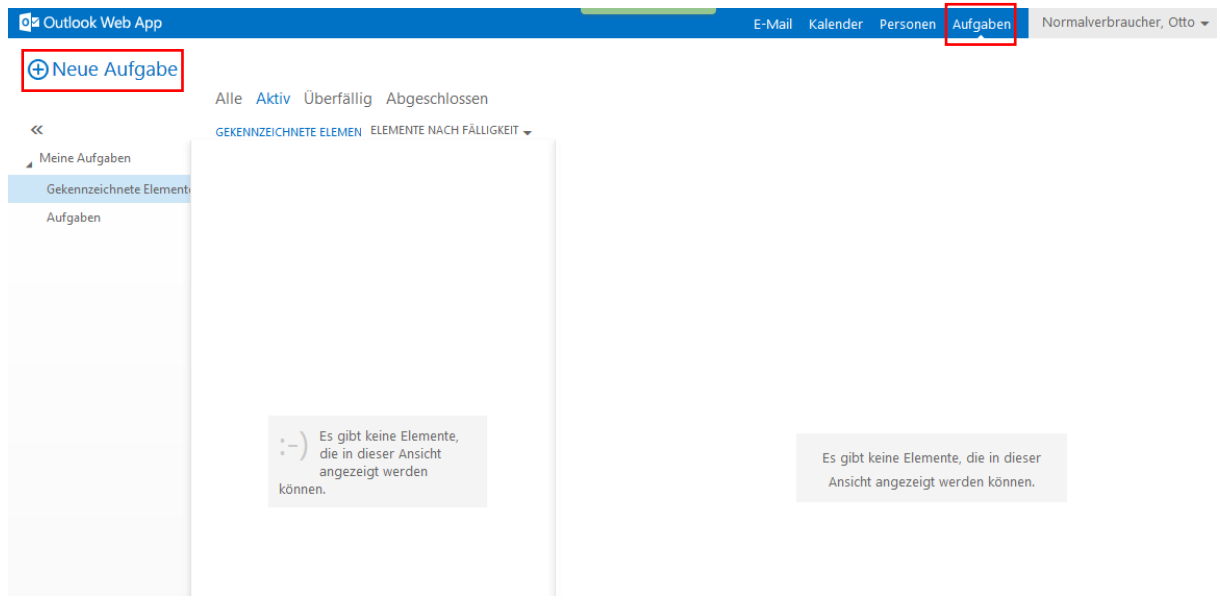

*Abb. 71 Aufgaben*

Es öffnet sich ein Fenster in dem Sie Ihre neue Aufgabe erstellen können (Abb.72).

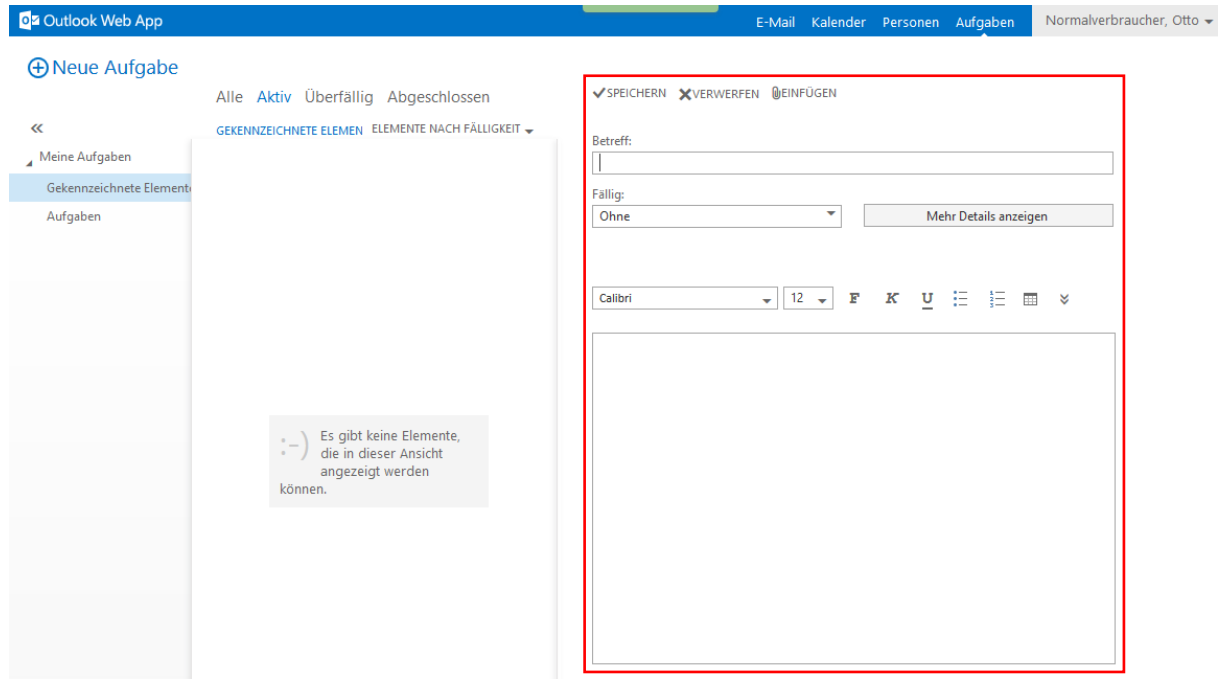

*Abb. 72 Aufgaben erstellen*